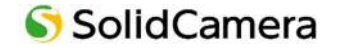

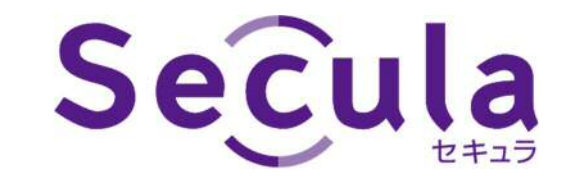

# **4 / 8 / 16 / 32 CH**

## **PoE NVR 取扱説明書〖詳細設定編〗**

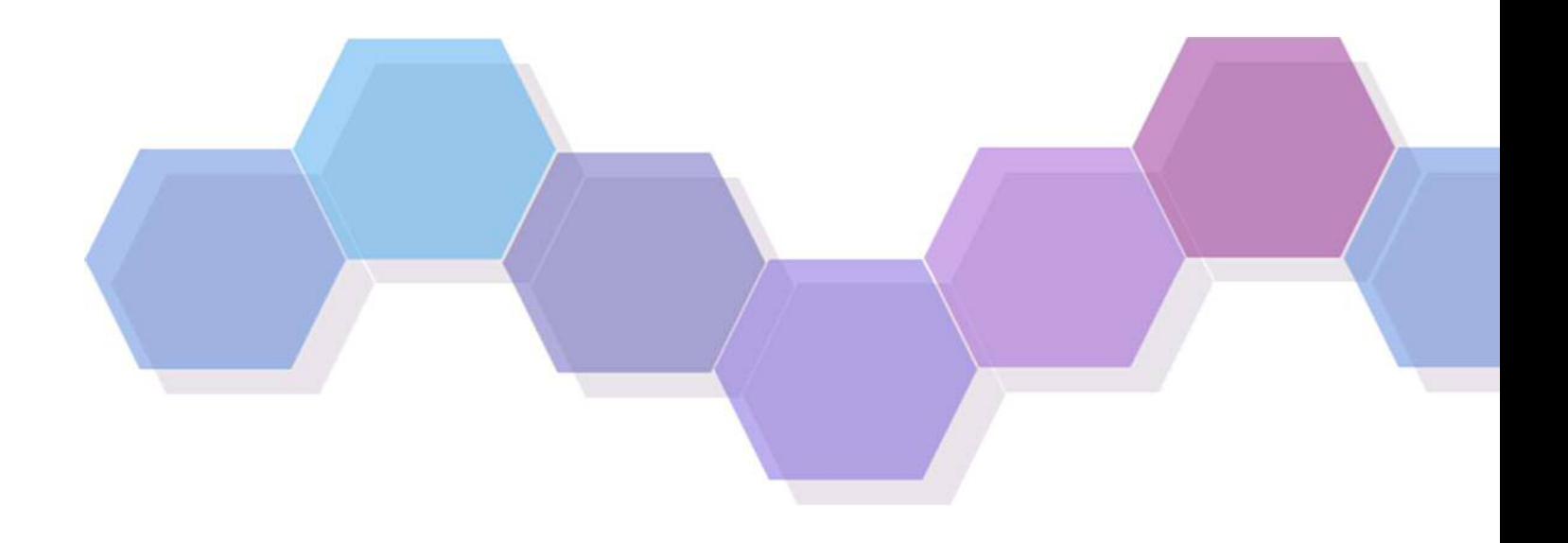

製品ご購入ありがとうございます。 ご使用の前に本取扱説明書をお読みください。 内容は予告なく変更される場合があります。

**注意 ----------------------------------------------------------------------------------------------------**

- ◆ デバイスを安全に正しくご使用いただくため、取扱説明書を熟読ください。
- ◆ 本取扱説明書の内容すべてが正しい保証はありません。内容は予告なく変更される場合があります。
- ◆ 本デバイスはラベル記載の電源でのみご使用ください。ご使用前に電圧をご確認ください。 長時間使用しない際は、コンセントからプラグを抜いてください。
- ◆ 本デバイスをラジエーター、ヒート・レジスター、ストーブなど熱源の近くに設置しないでください。
- ◆ 本デバイスを水の近くに設置しないでください。掃除は乾いた布でのみ行なってください。
- ◆ 換気口を塞がず、機械周りについてはよい換気を確保してください。
- ◆ 通常録画状態で NVR の電源を落とさないでください。 正しい手順:①録画停止、②メニューバー左下の開始ボタンをクリック、③[終了]をクリックし、[終了]を選択して [OK]をクリック、④電源を落とす
- ◆ 本製品は屋内用です。機械を雨や湿気にさらさないでください。 固体や液体は筐体内に侵入した場合は、直ちに電源を落とし、 再起動する前に資格のある技術者に機械チェックをお願いしてください。
- ◆ 整備については資格のある整備員にご連絡いただき、技術サポート/承認を得てください。 ご自身での修理は、いかなるパーツについてもご遠慮ください。
- ◆ 本取扱説明書は、SCL-N004P01 / N008P01 / N016P01 / N032P01 用です。

**----------------------------------------------------------------------------------------------------**

■初期ユーザー名 / パスワード ユーザー名 : admin パスワード : 123456

※本製品に HDD がキッティングされている場合、HDD の保証期間は3年です。

## 目次

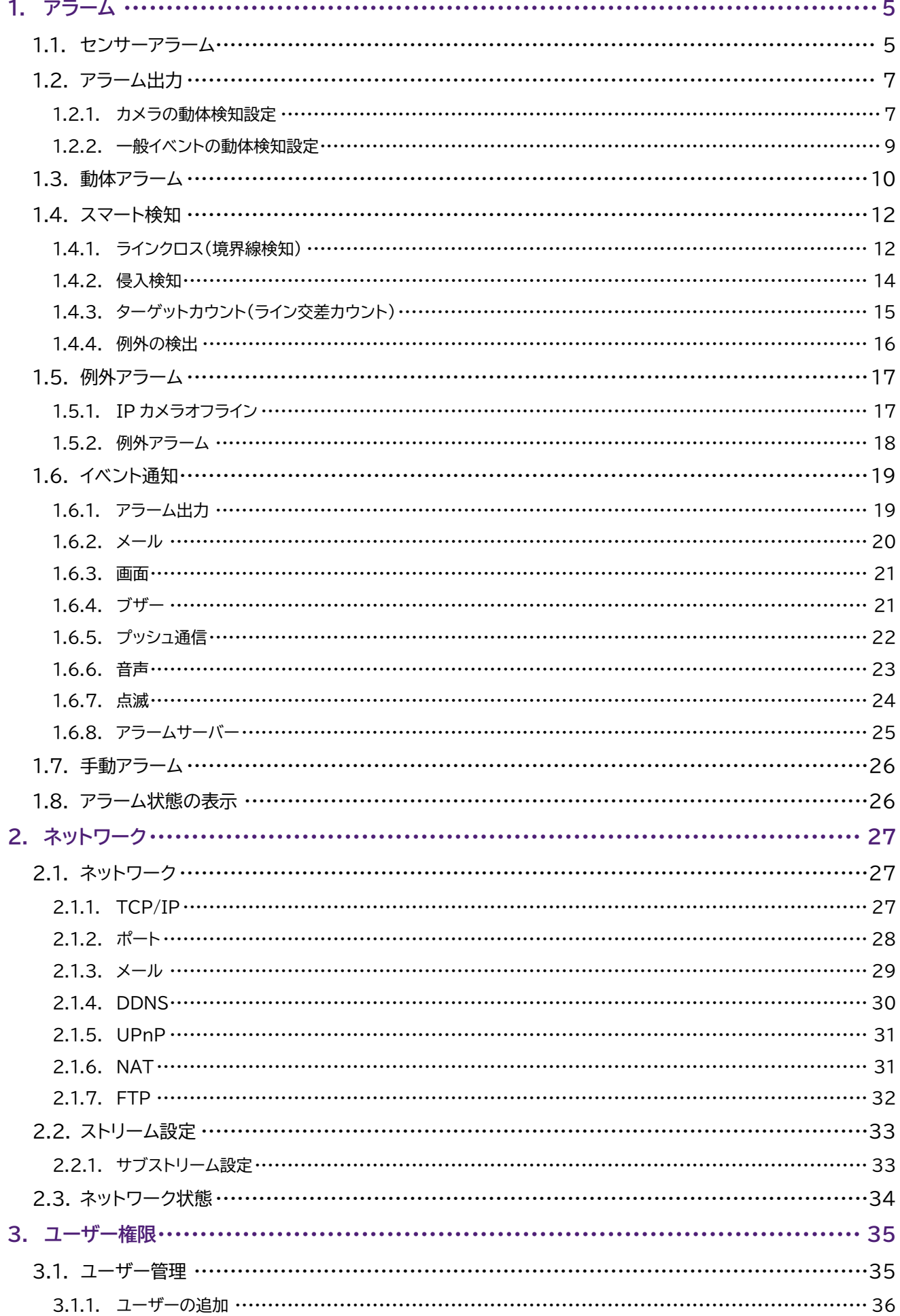

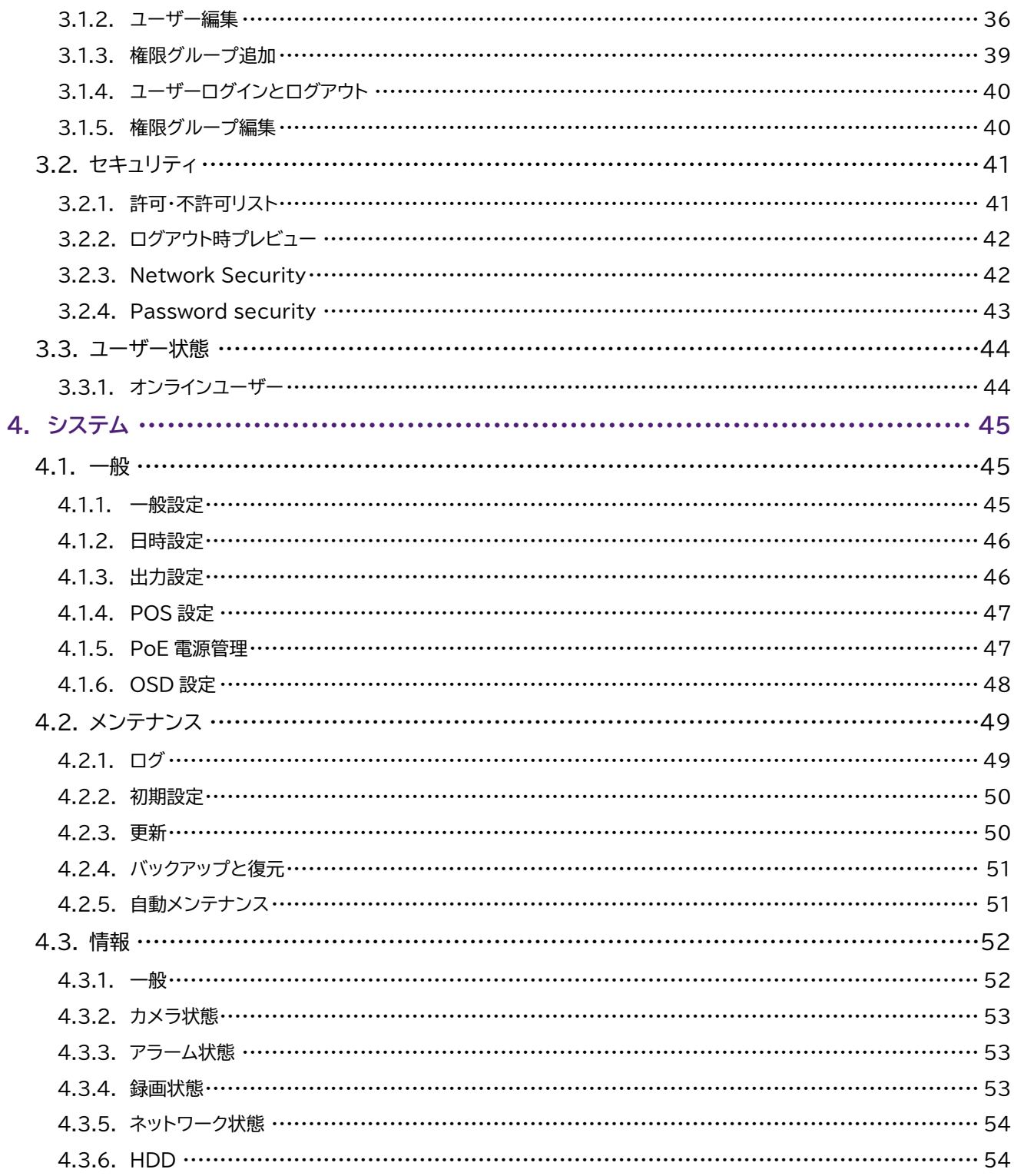

## **1. アラーム**

## **1.1. センサーアラーム**

センサーアラーム設定全体を完了するには、各カメラの「センサーアラームの有効」と「アラーム出力の設定」が必要 になります。

① 設定パネルの[センサーアラーム]をクリックします。

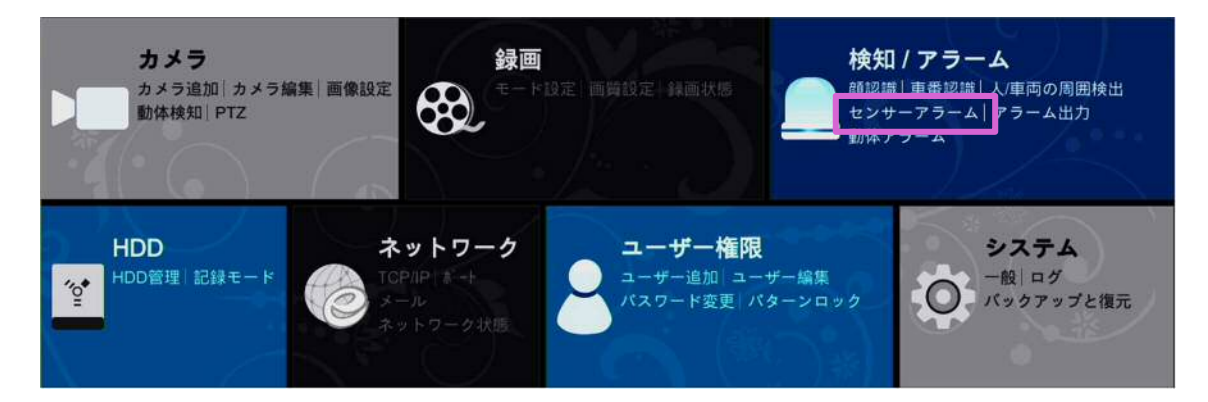

- ② センサーのアラーム出力に応じて、〈タイプ〉右の をクリックし「NO」または「NC」を選択します。
- 3 各カメラのセンサーアラームを〈有効〉右の √ をクリックし「オン」にします。
- ④ 各カメラの〈スケジュール〉右の → をクリックしスケジュールを選択します。
- ⑤ 〈時間〉、〈録画〉、〈静止画撮影〉、〈Push〉、〈アラーム出力〉、〈プリセット〉にチェックマークを入れます。
- ⑥ 〈ブザー〉、〈1 画面表示〉、〈メッセージ表示〉の「オン(有効)」または「オフ(無効)」を選択します。 〈メール〉は必要に応じて設定します。
- ⑦ [適用]をクリックします。

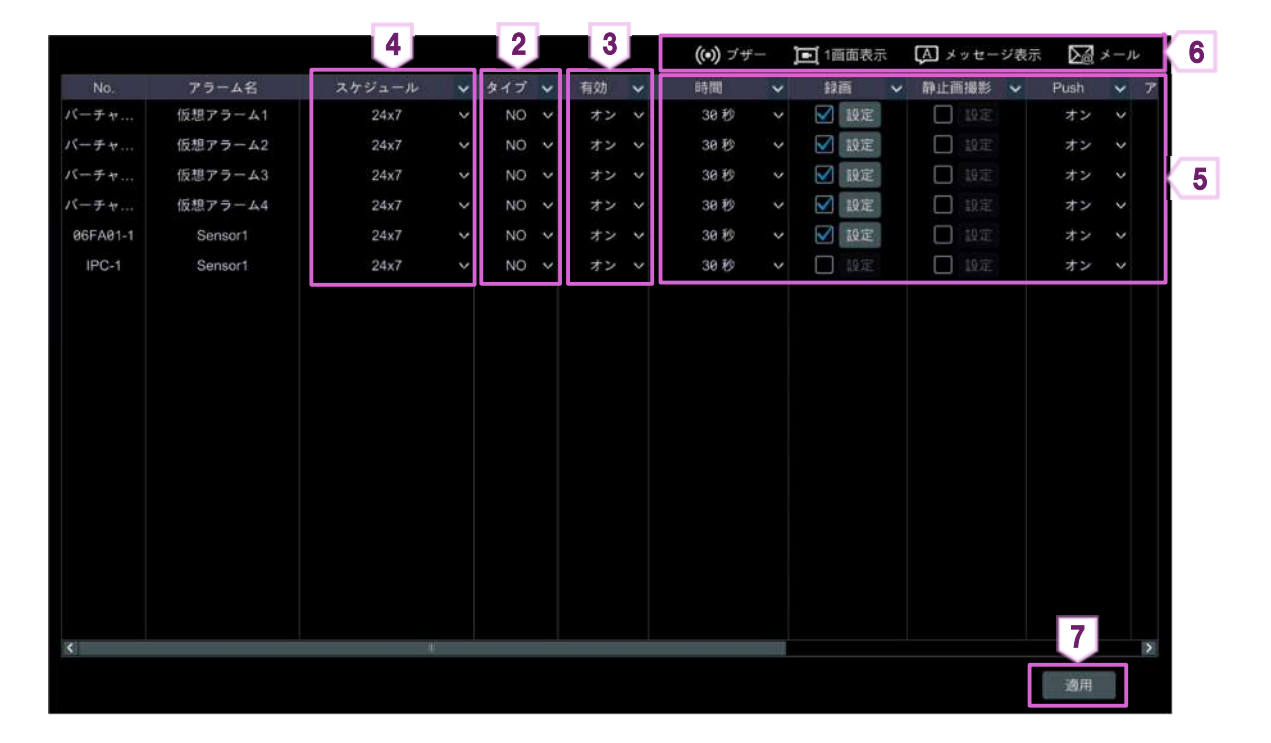

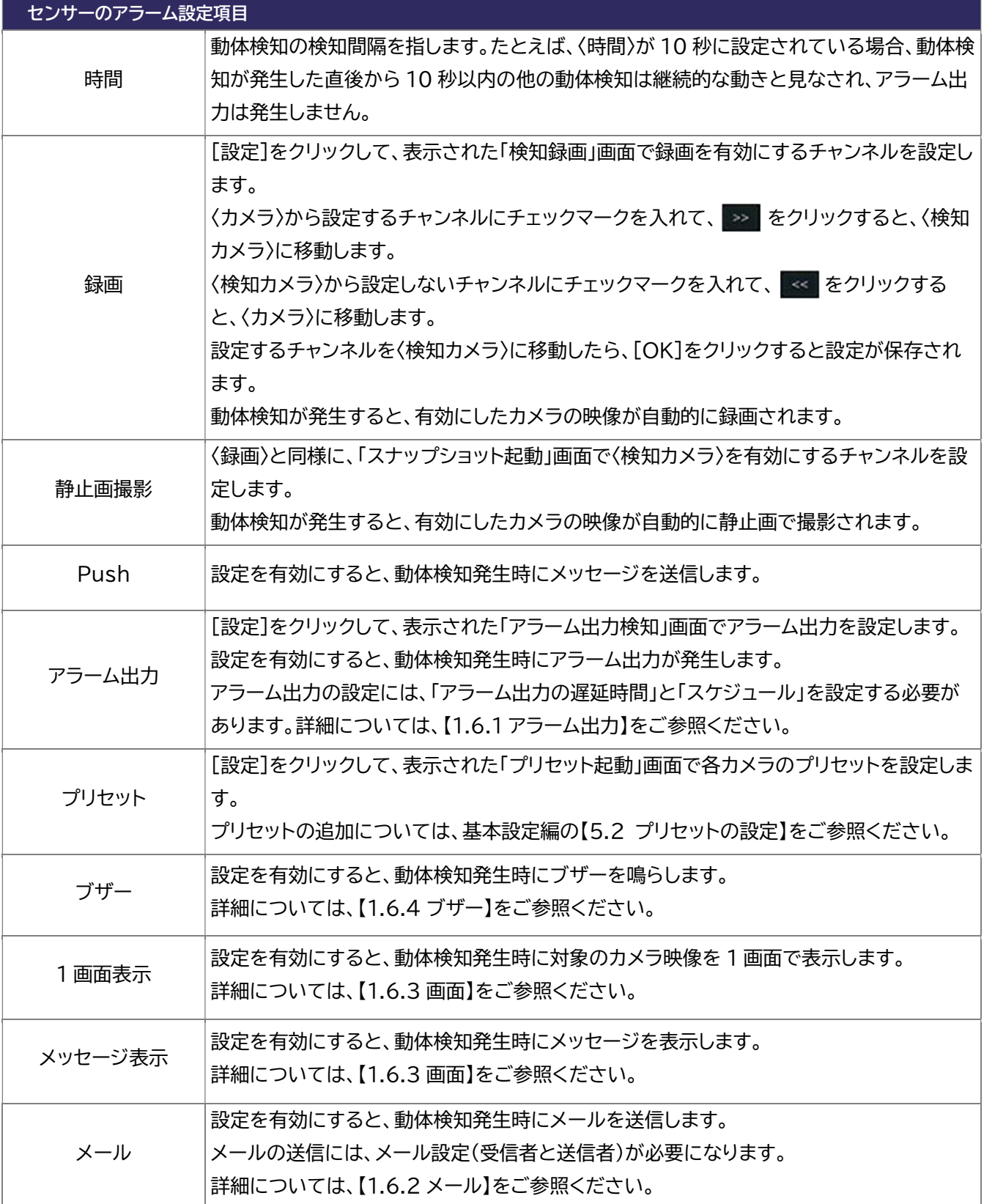

車両や人など動く物がカメラ映像の指定された範囲に表示されると動体検知が出力されます。 最初に各カメラのアラームを有効にします。各カメラの動体検知範囲を設定し、次に一般イベントの動体検知を設定 して、アラーム出力全体を設定します。

#### **1.2.1. カメラの動体検知設定**

① 設定パネルの[動体アラーム]をクリックします。

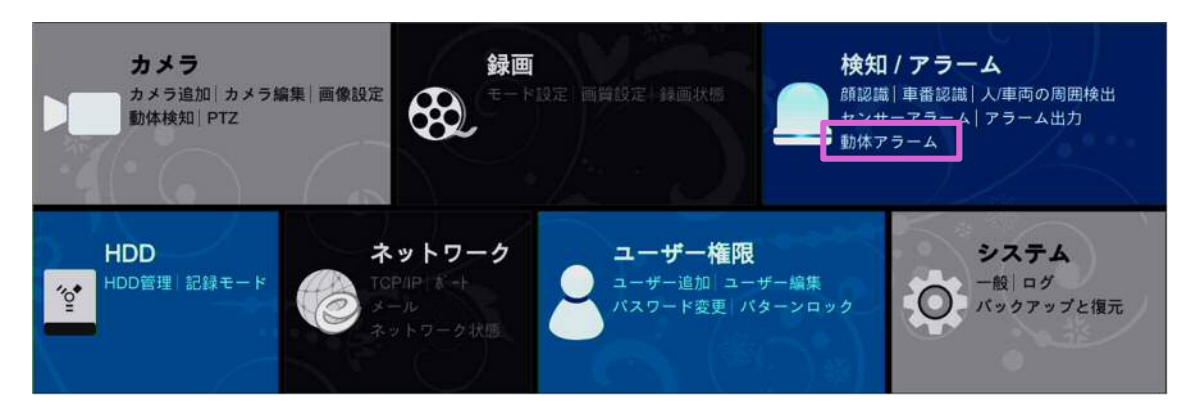

② カメラを選択して、[動体検知設定]をクリックします。

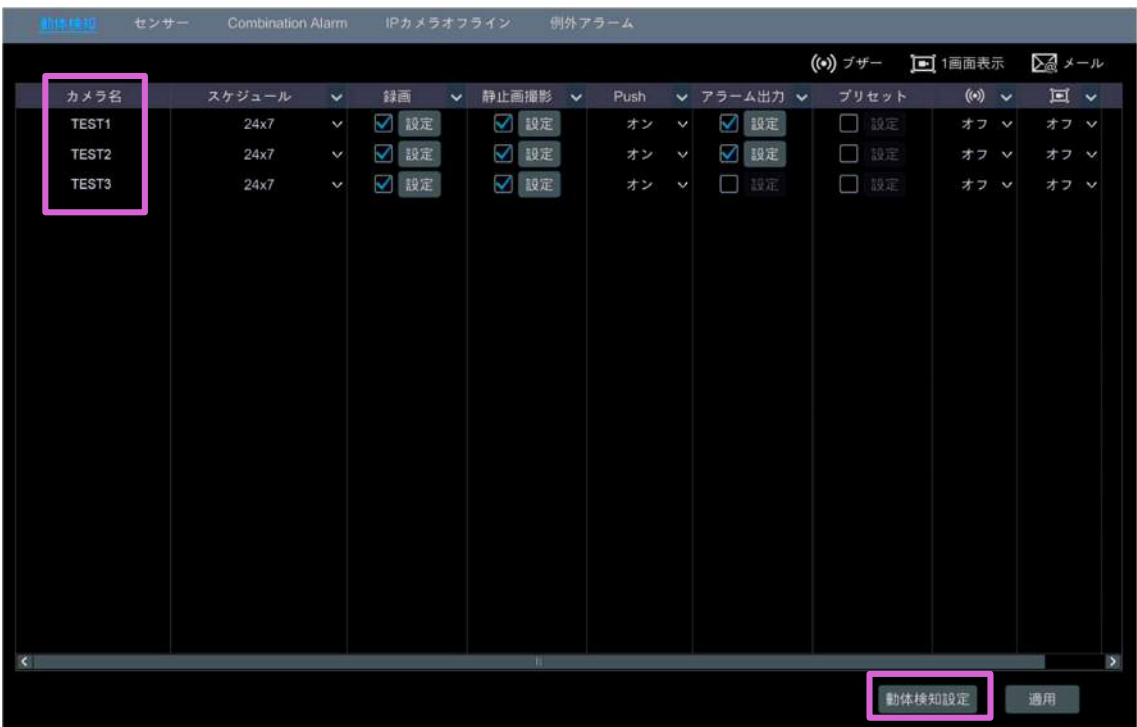

③ 選択したカメラの〈動体検知〉を「オン」にして、〈感度〉、〈時間〉を設定します。

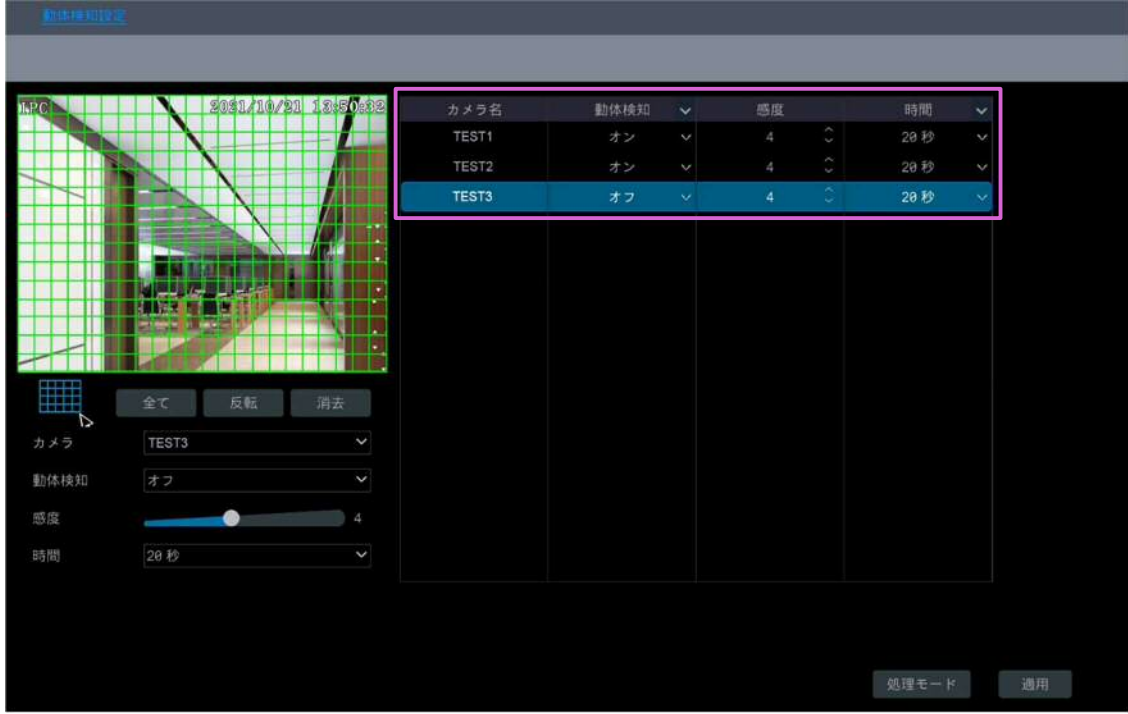

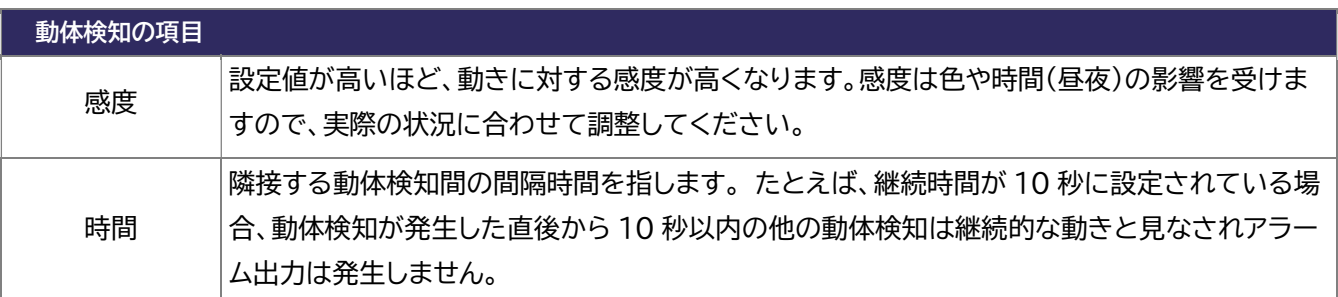

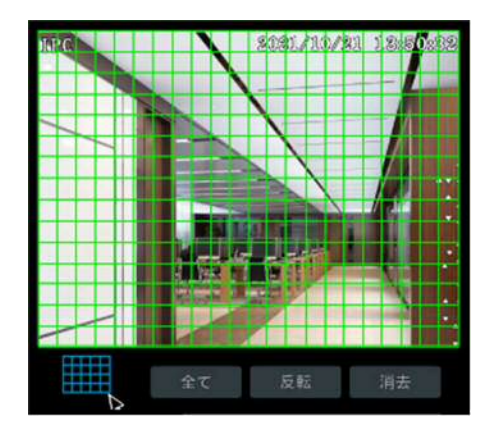

- ④ カメラ画像をドラッグして、動体検知の範囲を設定 します。複数の範囲を設定できます。 [全て]をクリックすると、カメラ画像全体を範囲に 設定します。 [反転]をクリックすると、設定中の範囲と非範囲を 反転します。 [消去]をクリックすると、設定中の範囲を消去しま す。
- ⑤ [適用]をクリックします。 [処理モード]をクリックすると、〈一般イベント〉の 「動体検知」画面が表示されます。続けて〈一般イベ ント〉の動体検知を設定することができます。

#### **1.2.2. 一般イベントの動体検知設定**

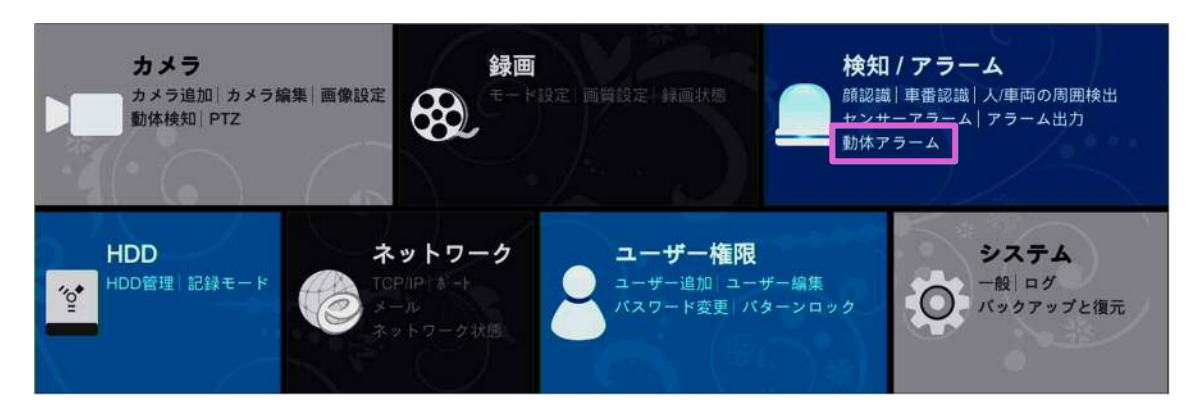

- 〈録画〉、〈静止画撮影〉、〈音声〉、〈Push〉、〈アラーム出力〉、〈プリセット〉、〈ブザー〉、〈1 画面表示〉、〈メール〉を 設定します。詳細については、【センサーアラーム 1.1 センサーアラーム】をご参照ください。
- [適用]をクリックします。 [動体検知設定]をクリックすると、〈カメラ〉の「動体検知」画面が表示されます。

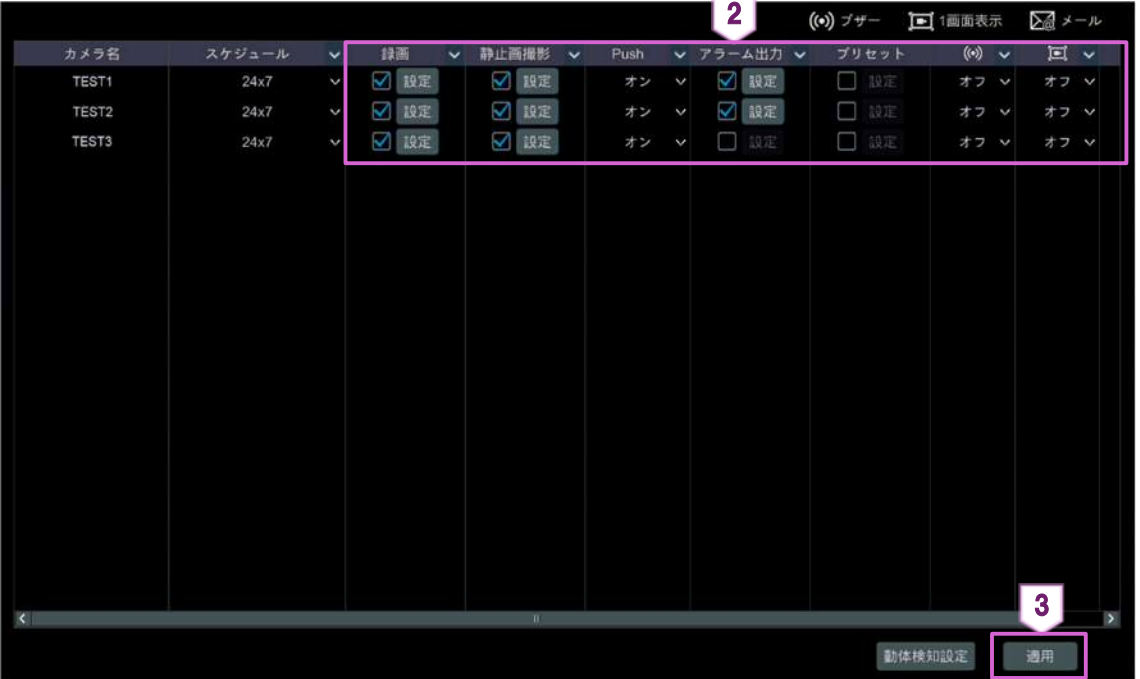

- **1.3. 動体アラーム** 
	- 設定パネルの[検知/アラーム]をクリックします。

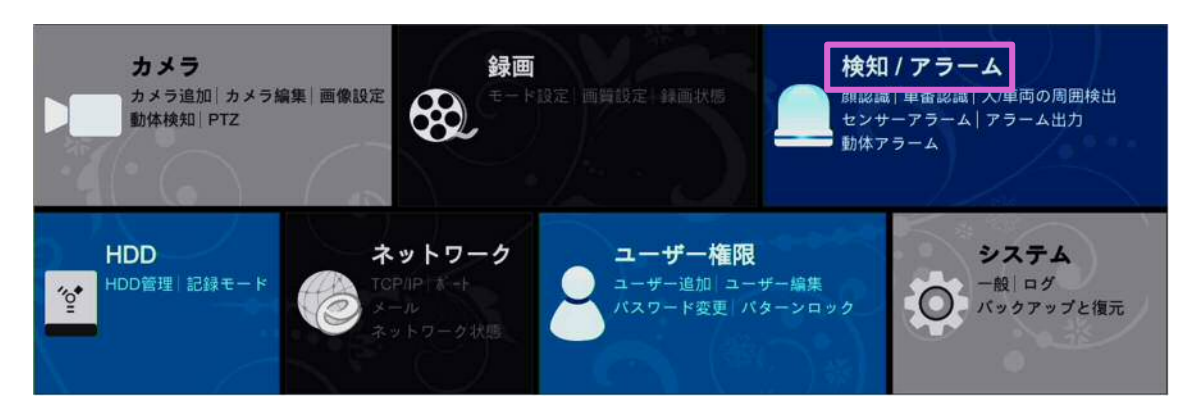

- 「検知/アラーム」画面で、〈一般イベント〉の[Combination Alarm]、または画面上部の[Combination Alarm]ををクリックします。
- 〈Combination Alarm〉のチェックボックスにチェックを入れて、[設定]をクリックします。

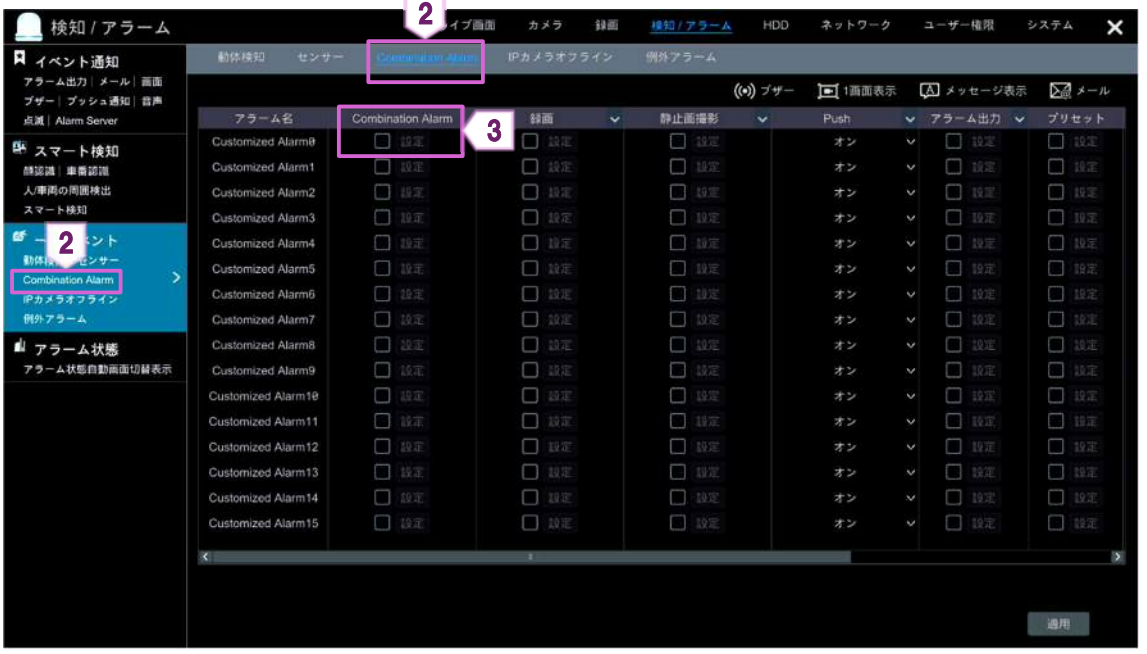

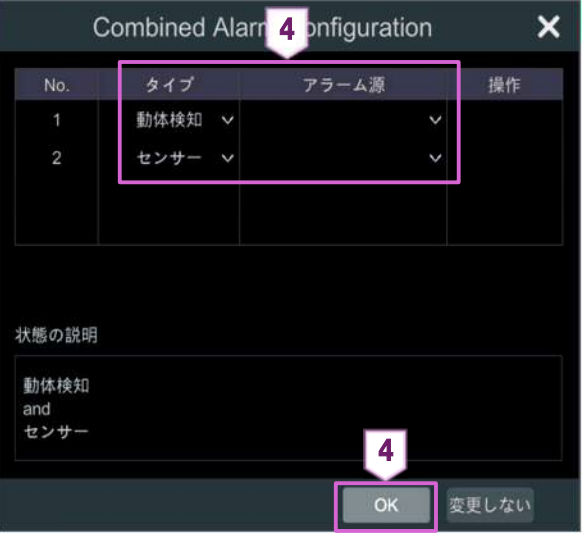

 左図のウィンドウが表示されます。 〈タイプ〉と〈アラーム源〉右の ▽ をクリックして、 タイプとアラーム源を設定し、[OK]をクリックしま す。

 〈録画〉、〈静止画撮影〉、〈Push〉、〈アラーム出力〉、〈プリセット〉、〈ブザー〉、〈1 画面表示〉、〈メール〉を設定し ます。

詳細については、【1.1 センサーアラーム】をご参照ください。

[適用]をクリックします。

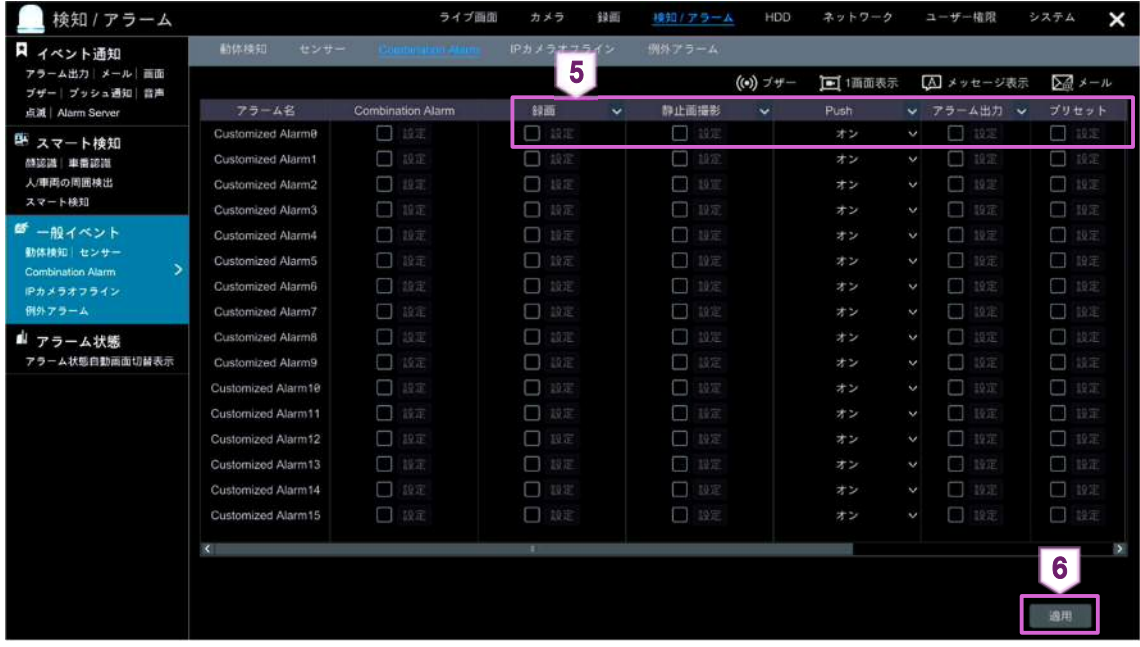

**1.4. スマート検知** 

#### **1.4.1. ラインクロス(境界線検知)**

人や車両などが、設定した境界線を通過するとアラームが出力されます。

① 設定パネルの[検知/アラーム]をクリックします。

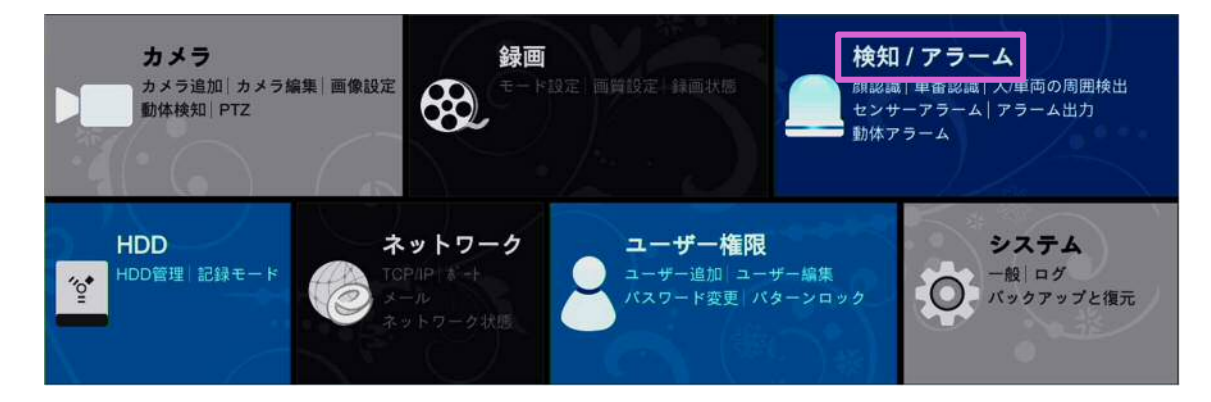

- ② 「検知/アラーム」画面で、[人/車両の周囲検出]→[境界線検知]をクリックします。
- ③ 〈カメラ名〉でカメラを選択し、〈IPC による検出を有効にする〉のチェックボックスにチェックを入れます。

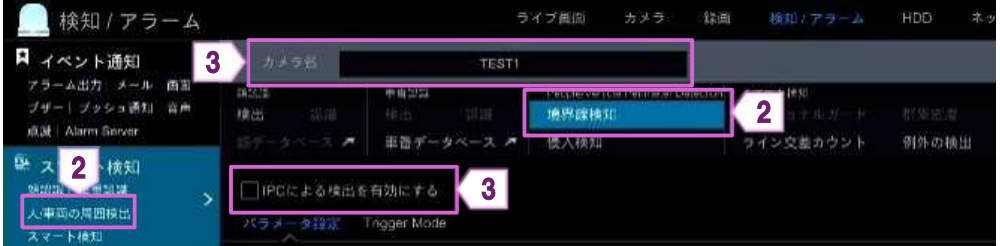

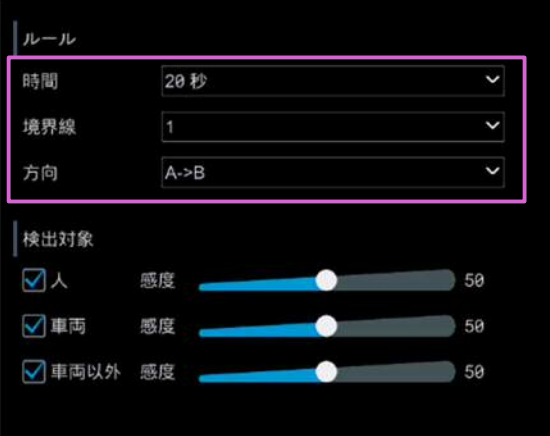

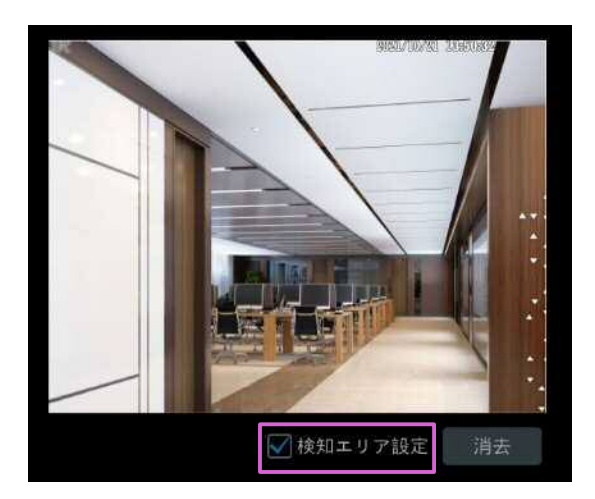

- ④ 〈時間〉、〈境界線〉、〈方向〉を設定します。 〈方向〉の説明  $A < -> B$ : A から B または B から A に境界線を通過する と、アラームが出力されます。  $A \rightarrow B$ : A から B に境界線を通過すると、アラームが出力 されます。  $A < -B$ : B から A に境界線を通過すると、アラームが出力 されます。
- ⑤ 〈検知エリア設定〉のチェックボックスにチェックを 入れて、カメラ画像をドラッグして境界線を設定し ます。

境界線を消去するには、〈検知エリア設定〉のチ ェックマークを外し、[消去]をクリックします。

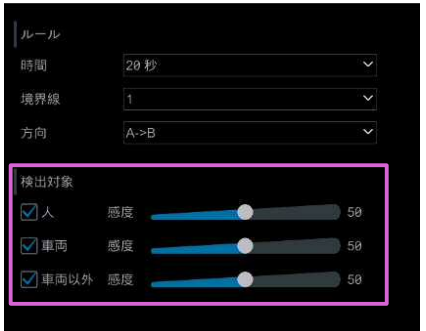

リージョナルコート はエモオ<br>ライン交差カウント 例外の検出

カメラ名

7

- ⑥ 〈検出対象〉を選択し、〈感度〉を設定します。 一部の IPC のみが、人または車両を個別に検 出できます。 カメラにこの機能が無い場合は、この手順をス キップしてください。
- ⑦ [Trigger Mode]を選択して、〈録画〉、〈静止画撮 影〉、〈Push〉、〈ブザー〉、〈1 画面表示〉、〈メー ル〉、〈アラーム出力〉、〈プリセット名〉を設定しま す。

〈アラーム出力〉は機種によって、機能の有無が 異なります。

⑧ [適用]をクリックします。

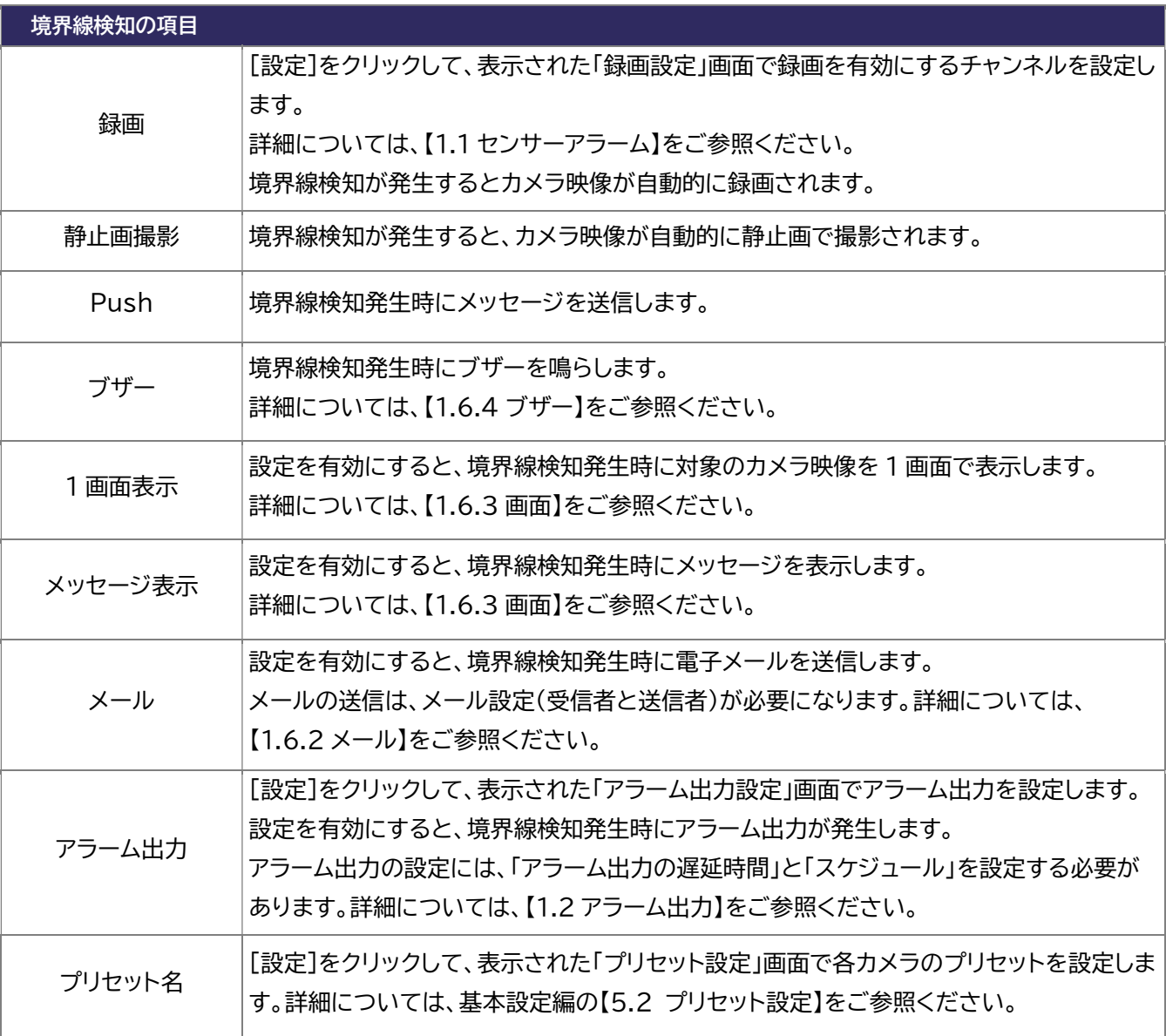

8

**Them** 

#### **1.4.2. 侵入検知**

人や車両などが、設定した侵入検知エリアに侵入するとアラームが出力されます。

① 設定パネルの[検知/アラーム]をクリックします。

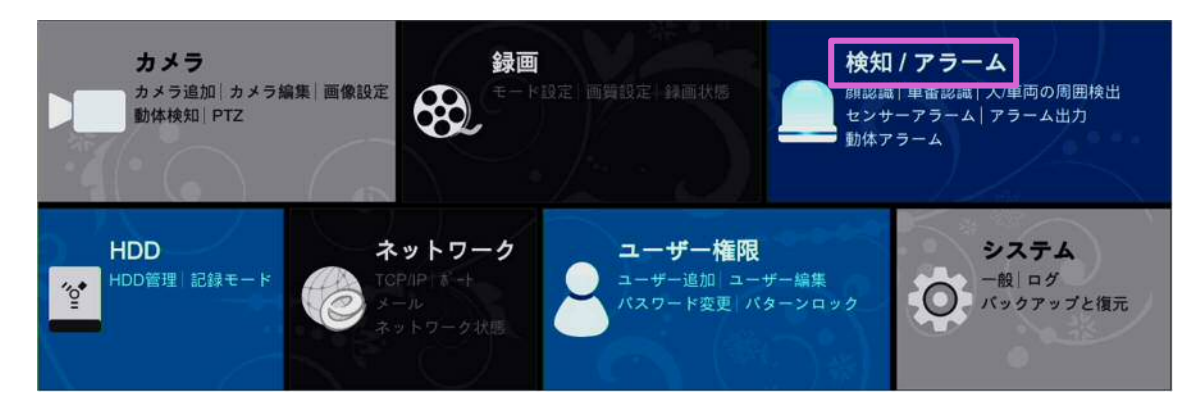

- ② 「検知/アラーム」画面で、[人/車両の周囲検出]→[侵入検知]をクリックします。
- ③ 〈カメラ名〉でカメラを選択し、〈IPC による検出を有効にする〉のチェックボックスにチェックを入れます。

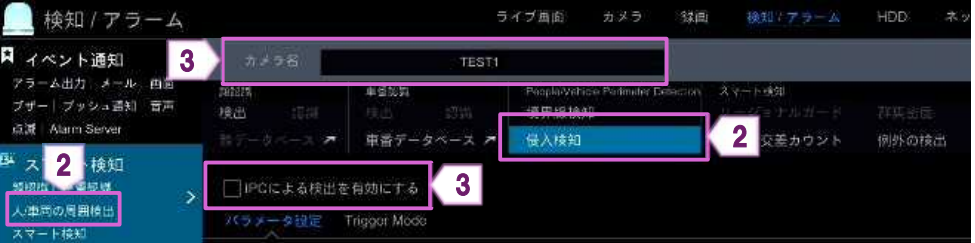

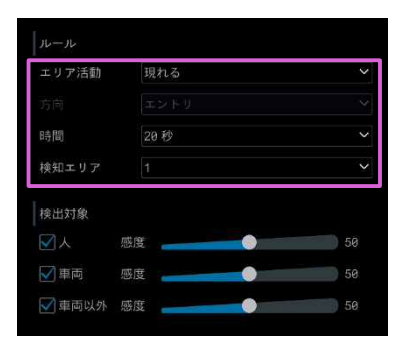

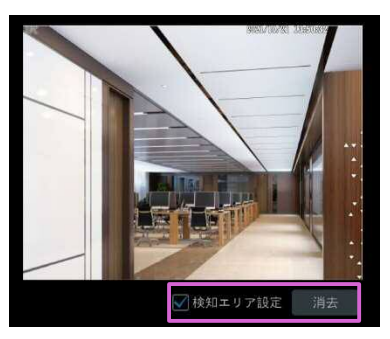

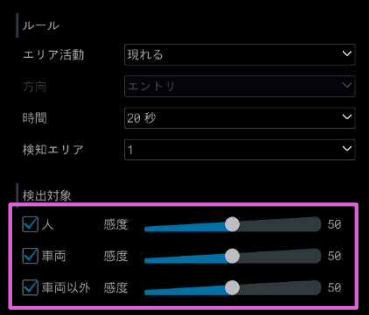

- ④ 〈エリア活動〉、〈方向〉、〈時間〉、〈検知エリア〉を設 定します。 最大 4 つの検知エリアを設定できます。
- ⑤ 〈検知エリア設定〉のチェックボックスにチェックを 入れて、カメラ画像をドラッグして検知エリアを設 定します。

検知エリアを消去するには、〈検知エリア設定〉のチ ェックマークを外し、[消去]をクリックします。 (検知エリア領域は、閉じた領域である必要があ ります)

⑥ 〈検出対象〉が表示されている場合、〈人〉、〈車両〉、 〈車両以外〉のチェックボックスにチェックを入れ て、〈感度〉を設定します。

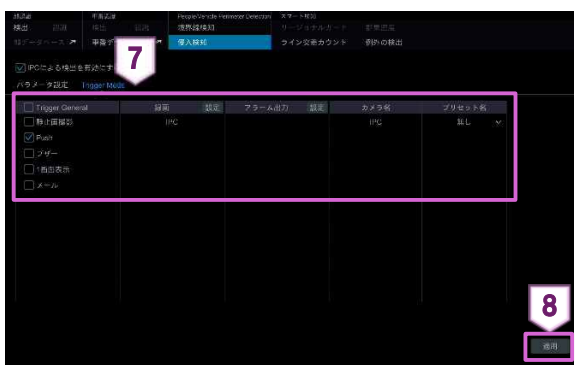

- ⑦ [Trigger Mode]を選択して、〈録画〉、〈静止画撮 影〉、〈Push〉、〈ブザー〉、〈1 画面表示〉、〈メー ル〉、〈アラーム出力〉、〈プリセット名〉を設定しま す。
- ⑧ [適用]をクリックします。

## **1.4.3. ターゲットカウント(ライン交差カウント)**

設定した境界線を通過した、人や車両の統計数を画面に表示します。

① 設定パネルの[検知/アラーム]をクリックします。

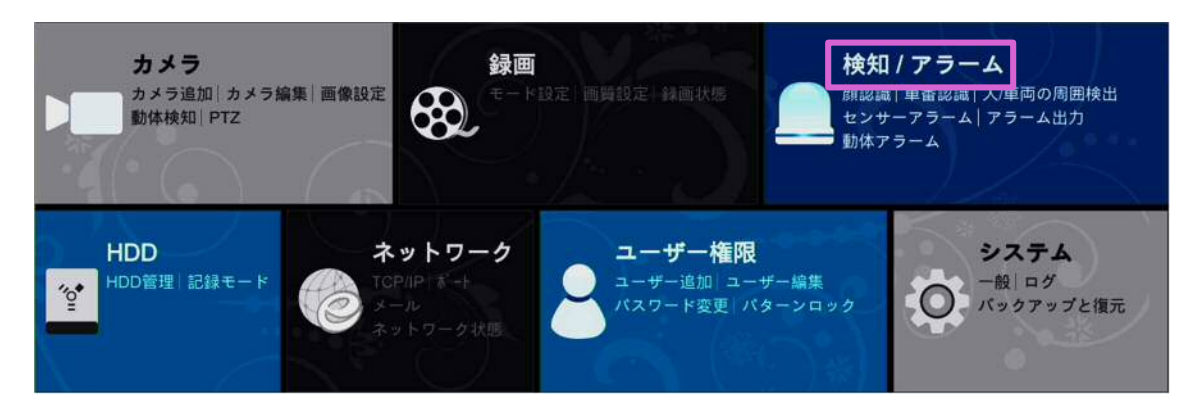

- ② 「検知/アラーム」画面で、[スマート検知]→[ライン交差カウント]をクリックします。
- ③ 〈カメラ名〉でカメラを選択し、〈有効〉のチェックボックスにチェックを入れます。

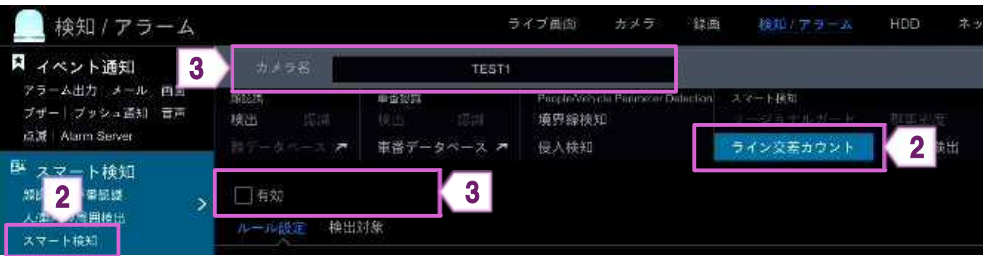

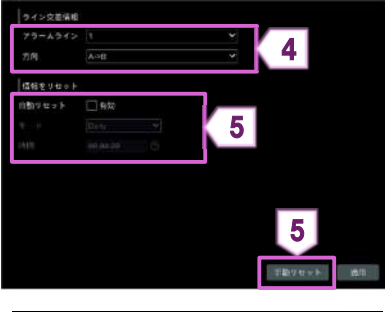

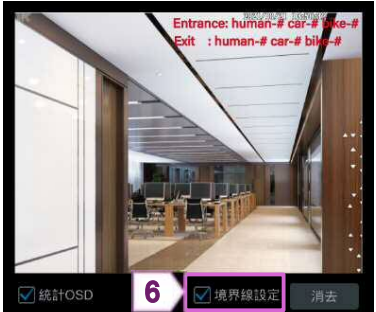

- ④ 〈アラームライン〉、〈方向〉を設定します。
- ⑤ 〈自動リセット〉、〈モード〉、〈時間〉を設定します。 〈自動リセット〉を有効にすると、設定した時間に統 計数をリセットします。 [手動リセット]をクリックすると、現在の統計をリ セットします。
- **cee:human.#cei.#Mee# インストリックを入れている。 〈境界線設定〉のチェックマークにチェックを入れ** て、カメラ画像をドラッグして境界線を設定しま す。

境界線を消去するには、〈境界線設定〉のチェッ クマークを外し、[消去]をクリックします。

⑦ [適用]をクリックします。

#### **1.4.4. 例外の検出**

カメラの映像に異常が発生した場合に検知します。

① 設定パネルの[検知/アラーム]をクリックします。

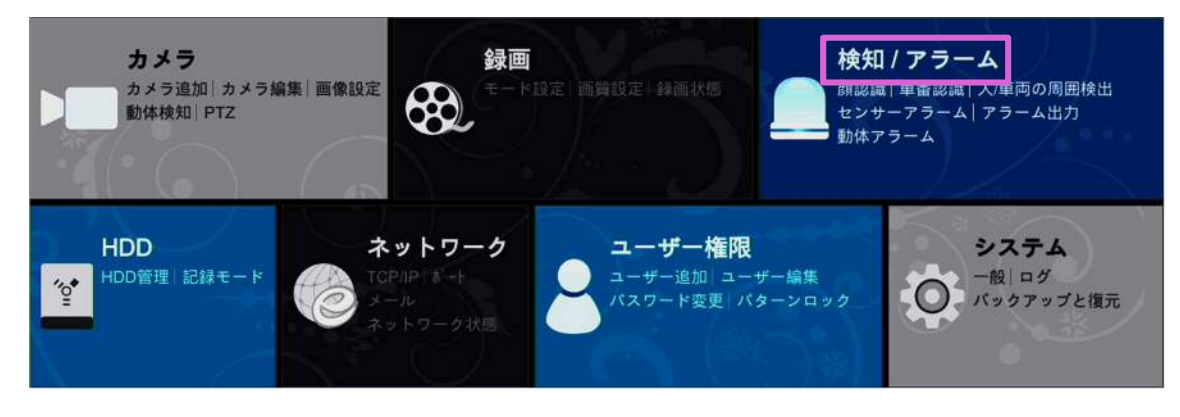

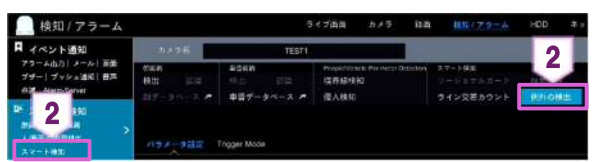

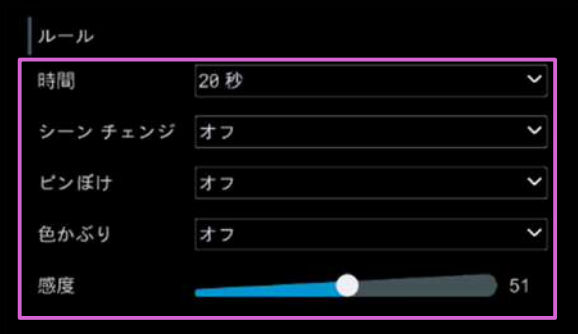

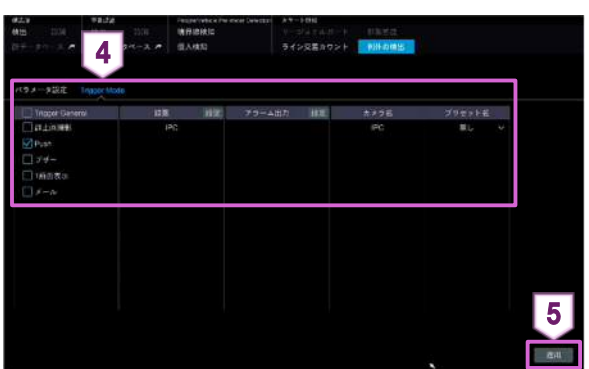

- ② 「検知/アラーム」画面で、[スマート検知]→[例外の 検出]をクリックします。
- ③ 〈カメラ名〉でカメラを選択し、〈時間〉、〈シーンチェ ンジ〉、〈ピンぼけ〉、〈色かぶり〉、〈感度〉を設定しま す。 シーンチェンジ: カメラ映像が変更されると、アラームが出力されま す。 ピンぼけ: カメラ映像がぼやけると、アラームが出力されま す。 色かぶり: カメラ映像が不明瞭になると、アラームが出力され

ます。

- ④ [Trigger Mode]を選択して、〈録画〉、〈静止画撮 影〉、〈Push〉、〈ブザー〉、〈1 画面表示〉、〈メー ル〉、〈アラーム出力〉、〈プリセット名〉を設定しま す。
- ⑤ [適用]をクリックします。

#### **1.5.1. IP カメラオフライン**

IPC(カメラ)がオフラインになった場合に通知します。

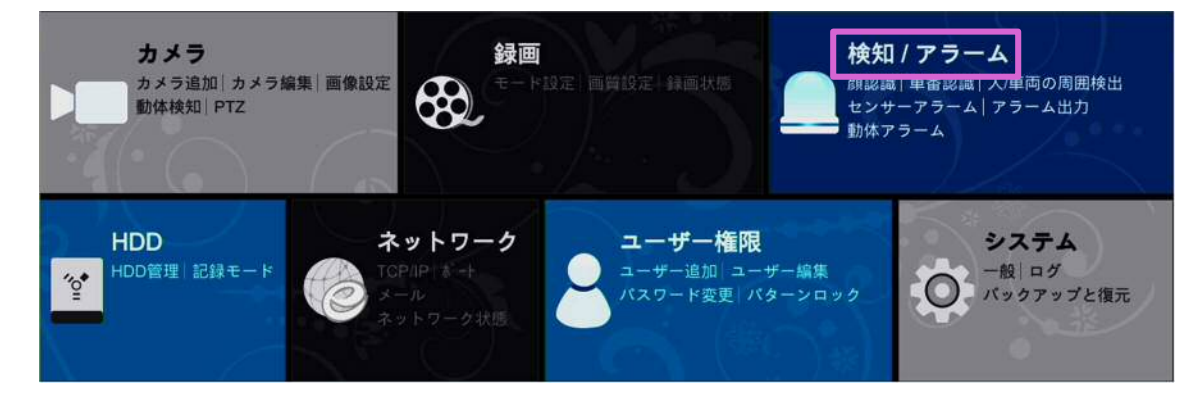

- 「検知/アラーム」画面で、[IP カメラオフライン]をクリックします。
- カメラを選択し、〈静止画撮影〉、〈Push〉、〈アラーム出力〉、〈プリセット〉、〈ブザー〉、〈1 画面表示〉、〈メッセー ジ表示〉、〈メール〉を設定します。 詳細については、【1.1 センサーアラーム】をご参照ください。
- [適用]をクリックします。

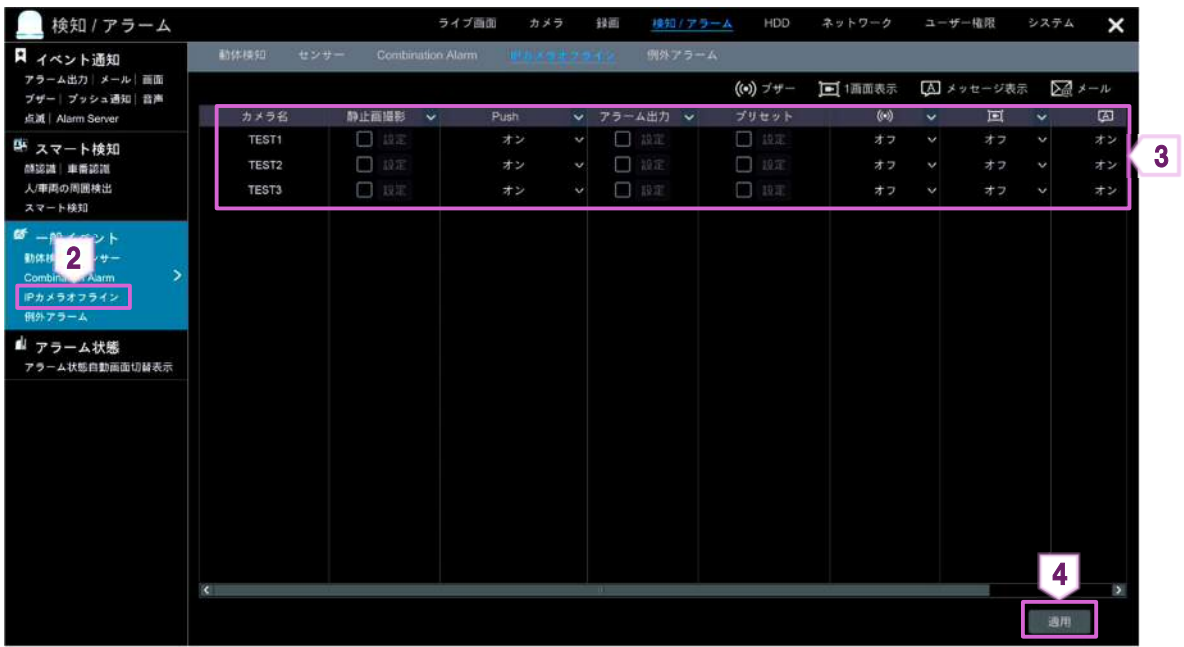

#### **1.5.2. 例外アラーム**

NVR の異常を通知します。

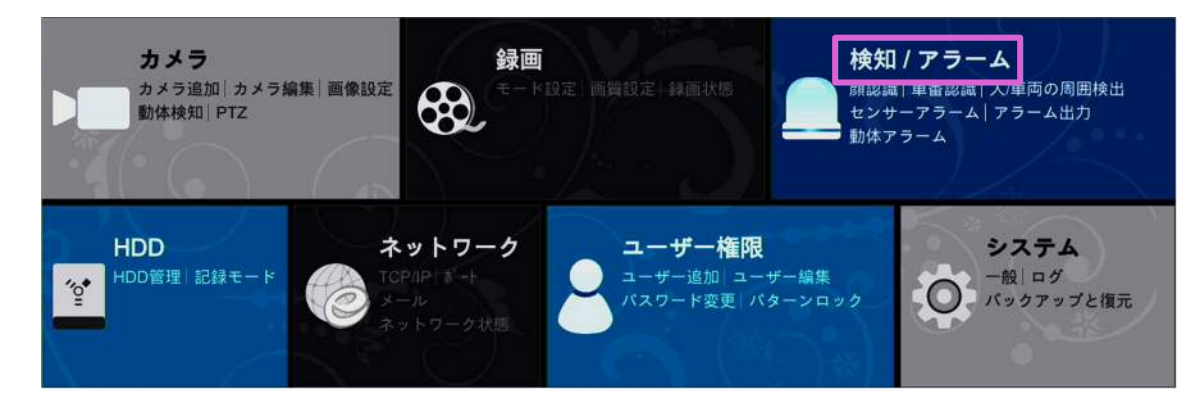

- 「検知/アラーム」画面で、[例外アラーム]をクリックします。
- 〈Push〉、〈アラーム出力〉、〈ブザー〉、〈メッセージ表示〉、〈メール〉を設定します。 詳細については、【1.1 センサーアラーム】をご参照ください。
- [適用]をクリックします。

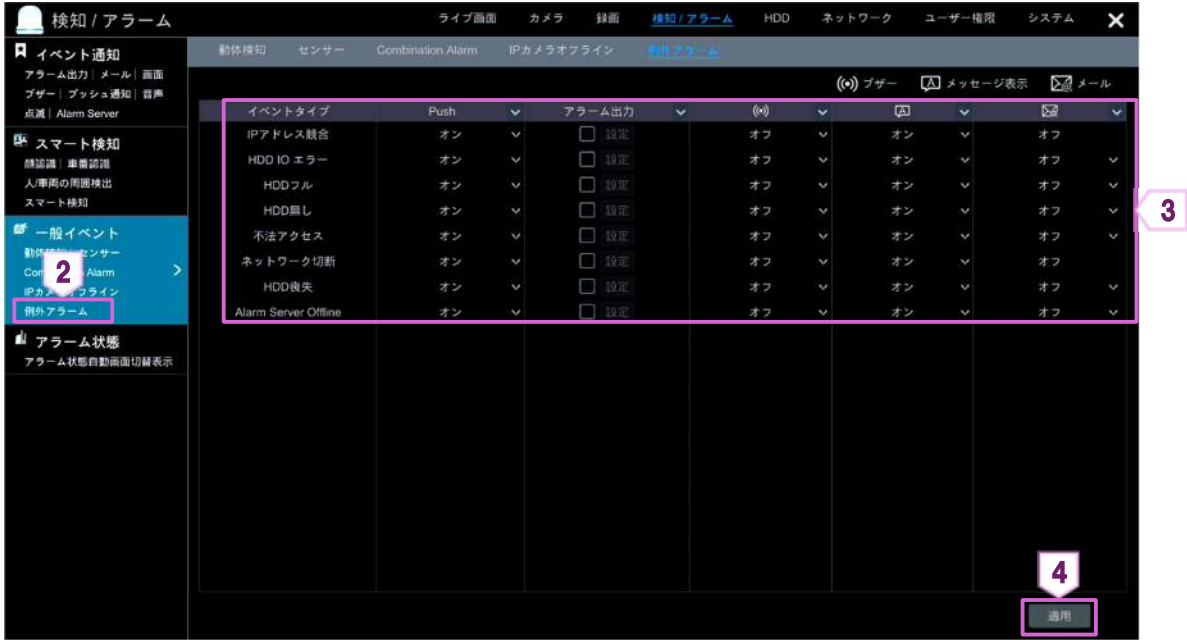

#### **1.6.1. アラーム出力**

検知した場合にあらゆる方法で通知します。

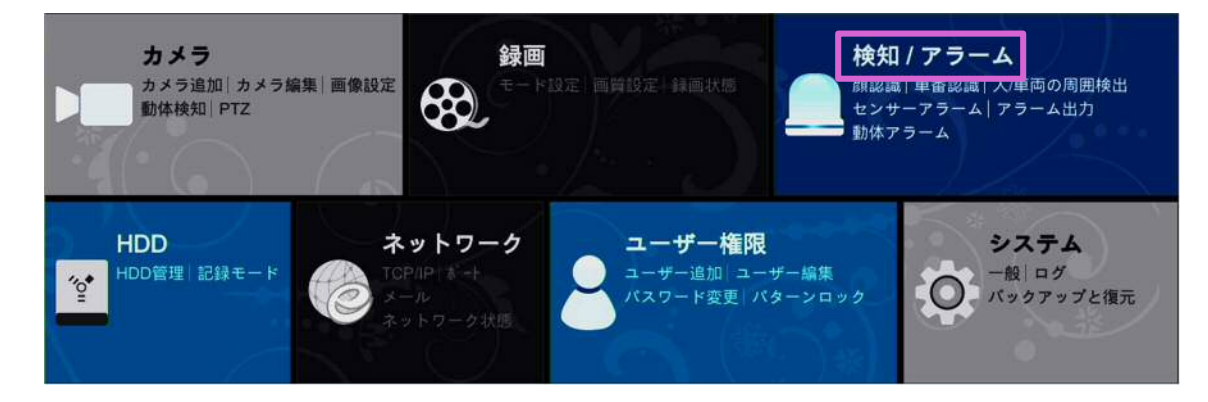

- ② 「検知/アラーム」画面で、[アラーム出力]をクリックします。
- 3 各アラーム出力の〈時間〉、〈スケジュール〉右の をクリックして、時間とスケジュールを設定します。 詳細については、基本設定編の【6.2.1.スケジュールの追加】をご参照ください。 [テスト]をクリックすると、アラーム出力を確認できます。
- ④ [適用]をクリックします。

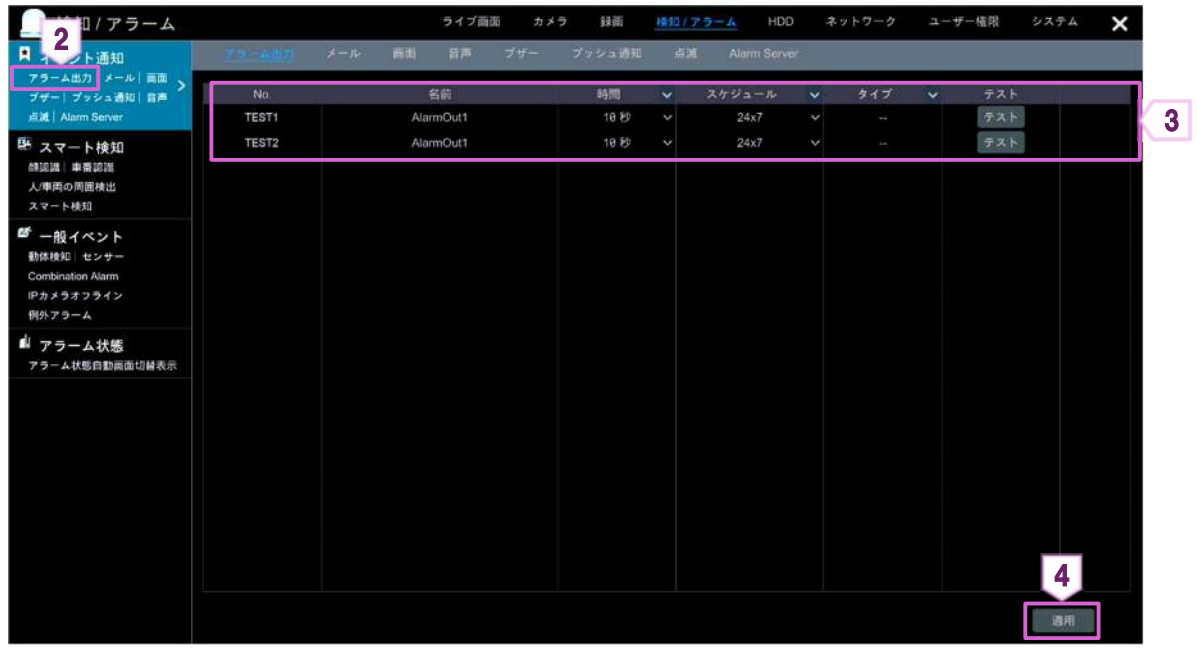

#### **1.6.2. メール**

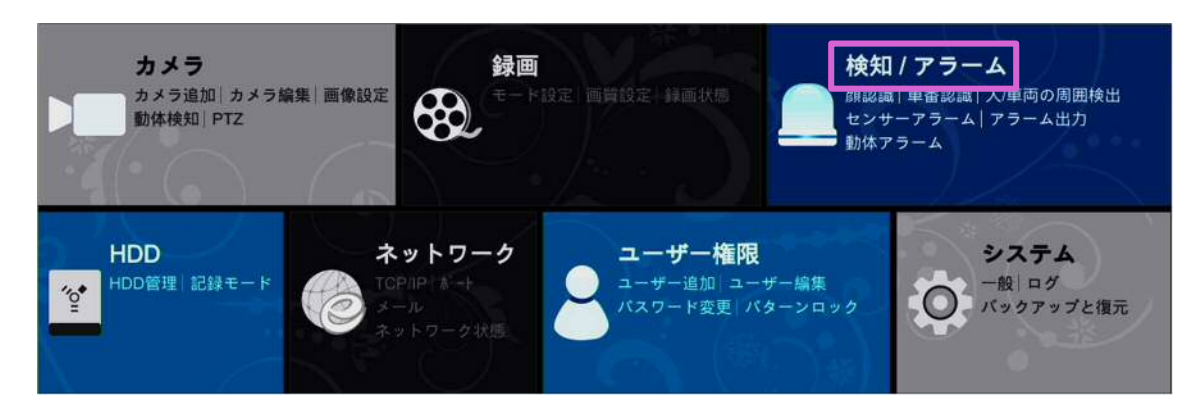

- 「検知/アラーム」画面で、[メール]をクリックします。
- 受信者のメールアドレスを設定します。 詳細については、【2.1.3 メール】をご参照ください。
- [適用]をクリックします。

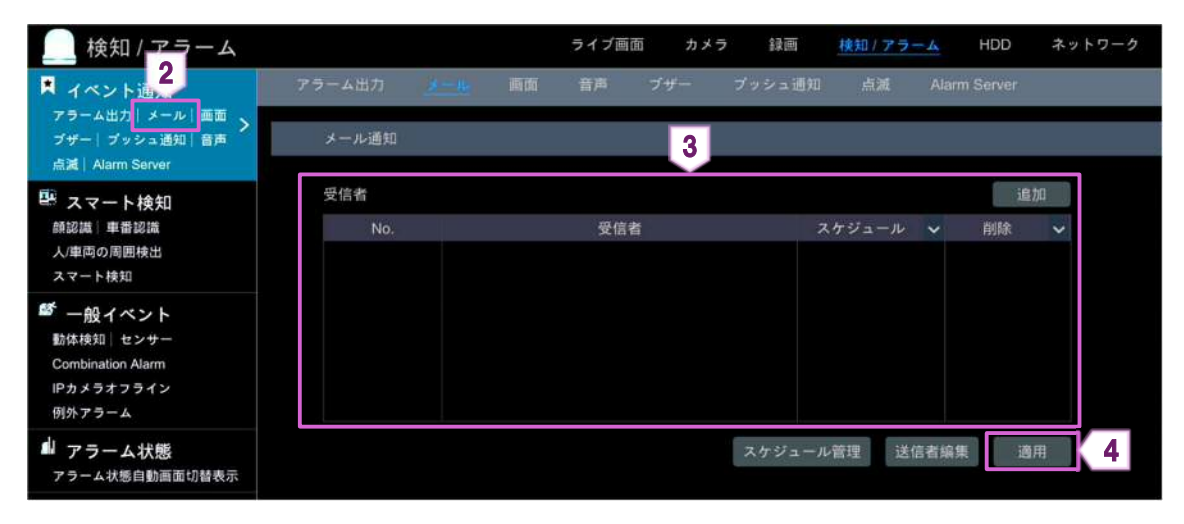

#### **1.6.3. 画面**

設定パネルの[検知/アラーム]をクリックします。

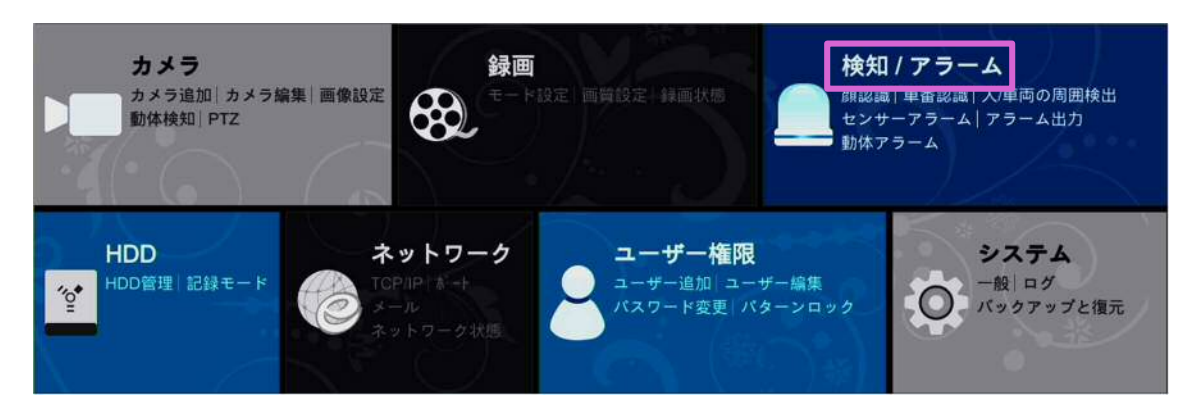

- 「検知/アラーム」画面で、[画面]をクリックします。
- 〈1 画面表示〉する〈時間〉、〈メッセージ表示〉する〈時間〉を設定します。
- [適用]をクリックします。

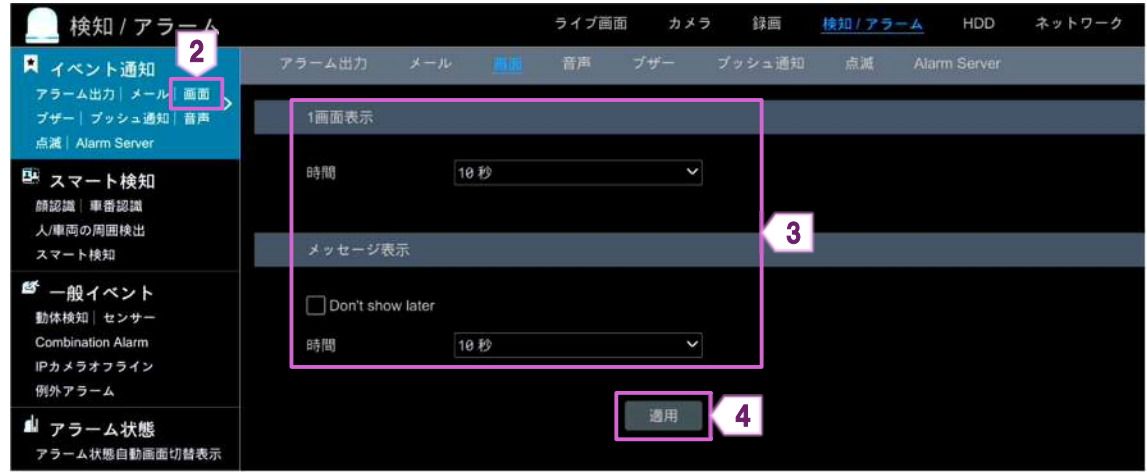

## **1.6.4. ブザー**

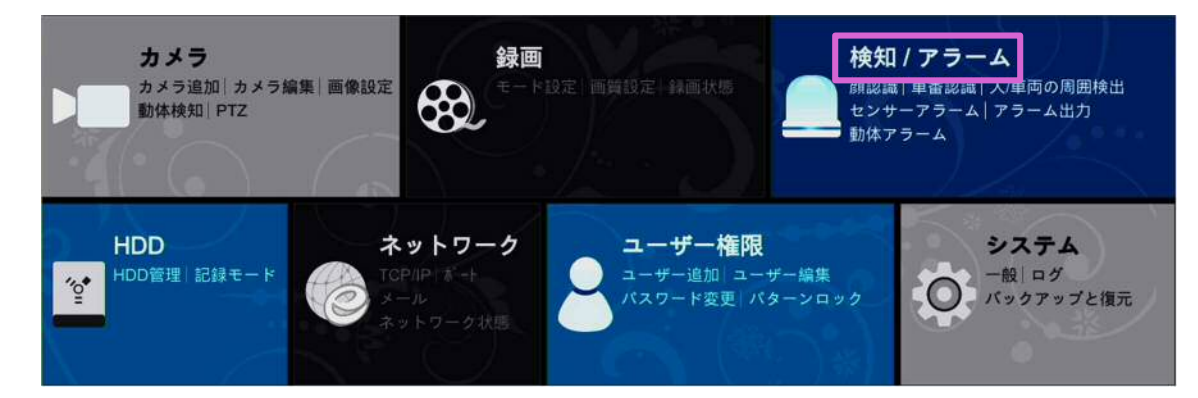

- 「検知/アラーム」画面で、[ブザー]をクリックします。
- ブザーを鳴らす〈時間〉を設定します。 [テスト]をクリックすると、ブザーを確認できます。

[適用]をクリックします。

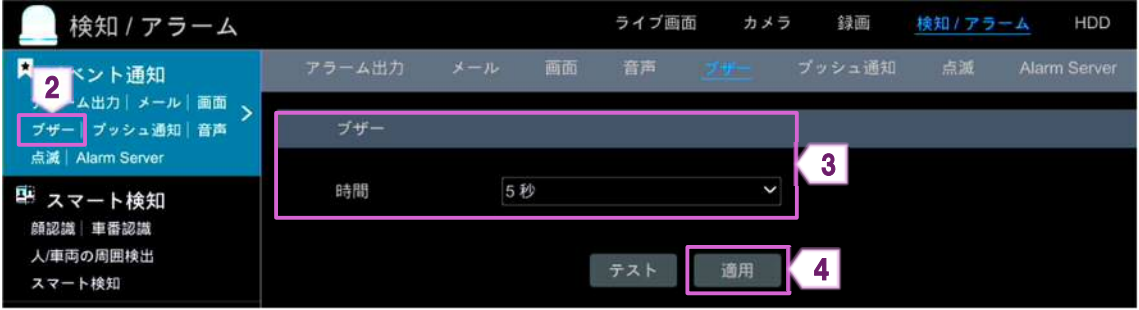

#### **1.6.5. プッシュ通信**

プッシュサーバーが有効の場合、スマートフォンなどのモバイル端末にプッシュ通知を送ります。

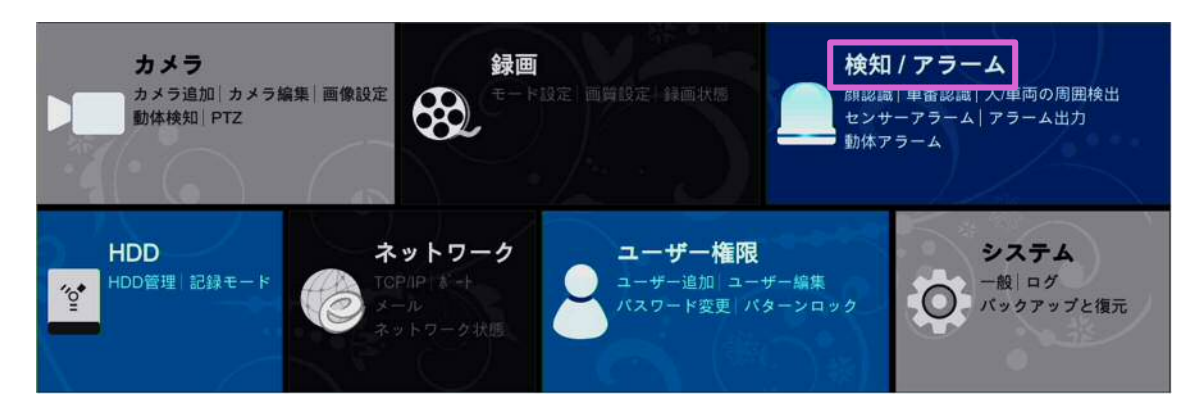

- 「検知/アラーム」画面で、[プッシュ通知]をクリックします。
- 〈有効〉のチェックボックスにチェックを入れて、プッシュ通知のスケジュールを設定します。 [スケジュール管理]を開くと、各スケジュールの編集が可能です。
- [適用]をクリックします。

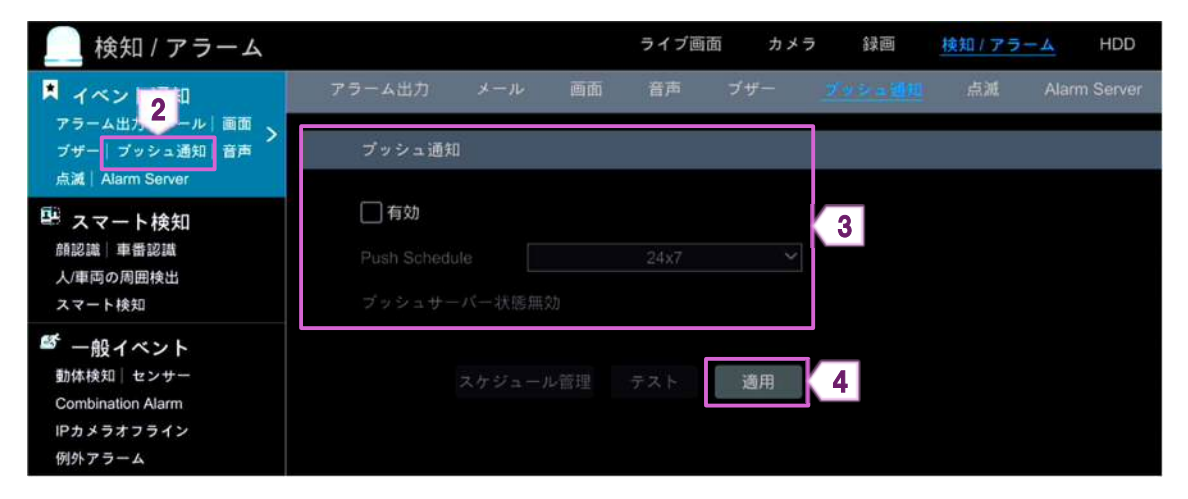

#### **1.6.6. 音声**

設定パネルの[検知/アラーム]をクリックします。

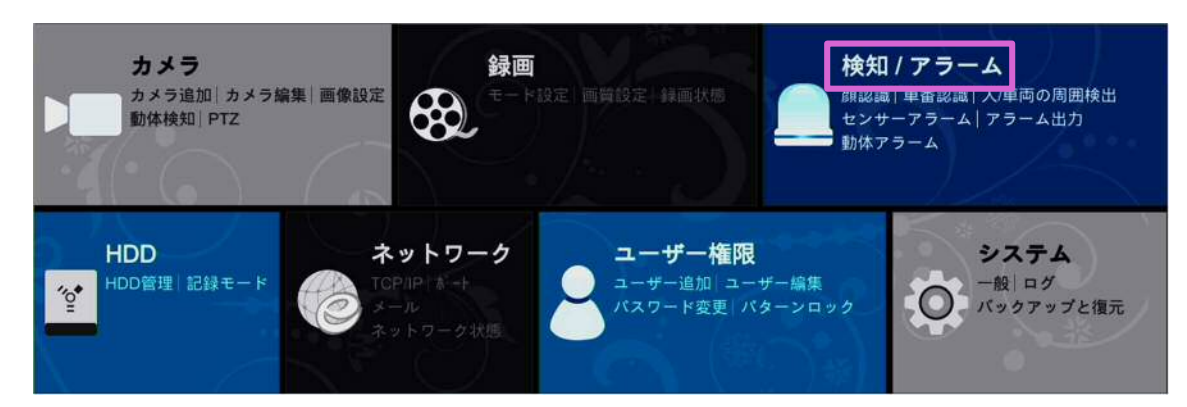

- 「検知/アラーム」画面で、[音声]をクリックします。
- 〈音声放送〉を選択して、〈カメラ〉、〈音声〉、〈Times〉、〈音量〉、〈言語〉を設定します。
- [適用]をクリックします。

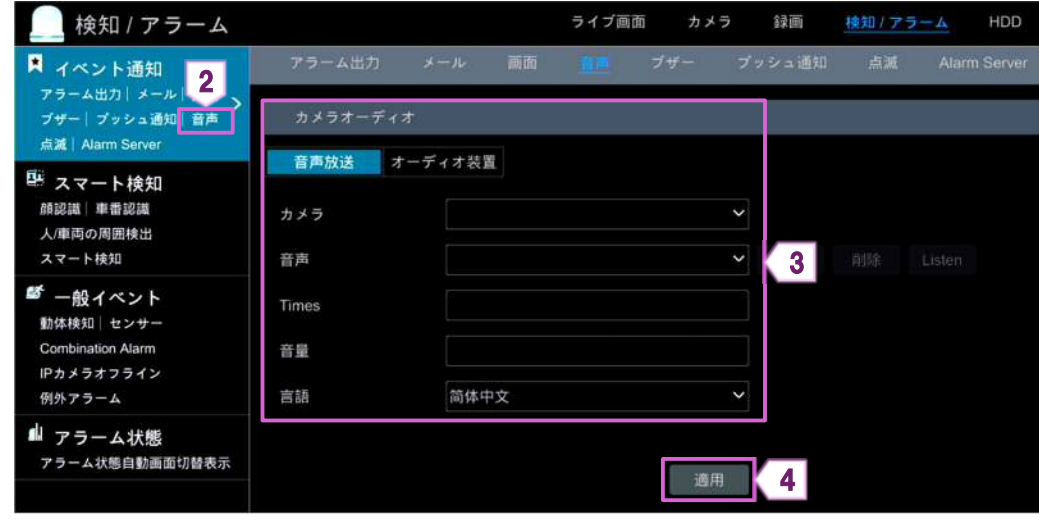

**続けて「オーディオ装置」を設定します。** 

- 〈オーディオ装置〉を選択して、〈カメラ〉、〈オーディオ装置〉、〈デバイスのオーディオ〉、〈オーディオ入力エンコー ド〉を設定します。
- [適用]をクリックします。

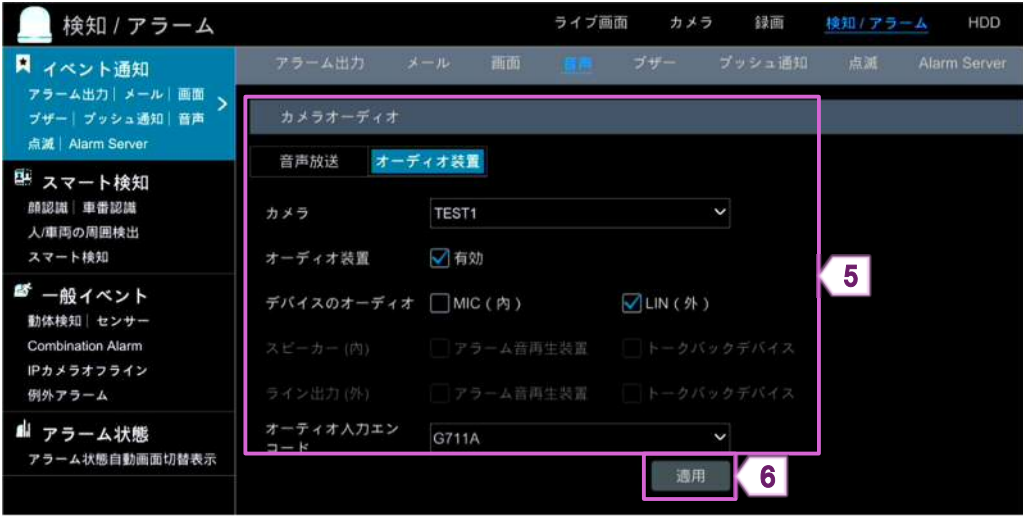

#### **1.6.7. 点滅**

アラームが出力されると、設定した点滅時間と点滅頻度でライトが点灯します。

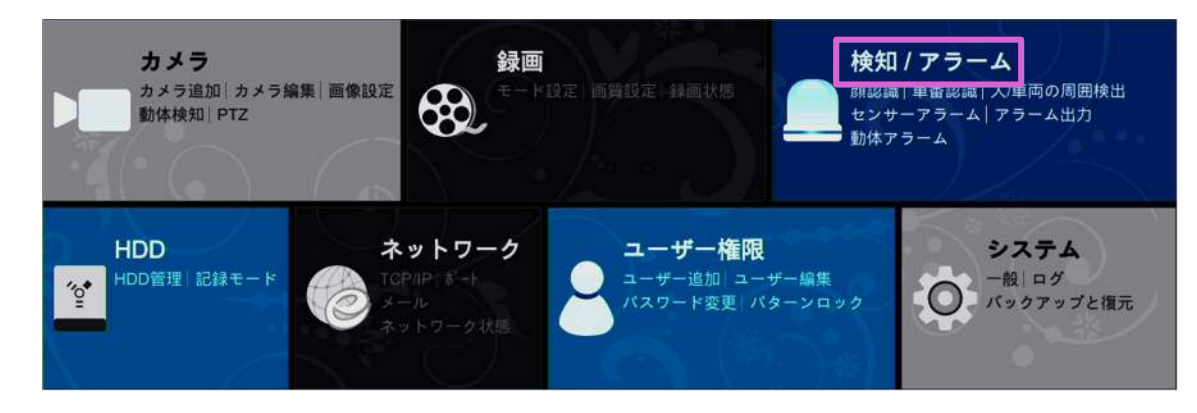

- 「検知/アラーム」画面で、[点滅]をクリックします。
- 〈点滅時間(秒)〉と〈点滅頻度〉を設定します。
- [適用]をクリックします。

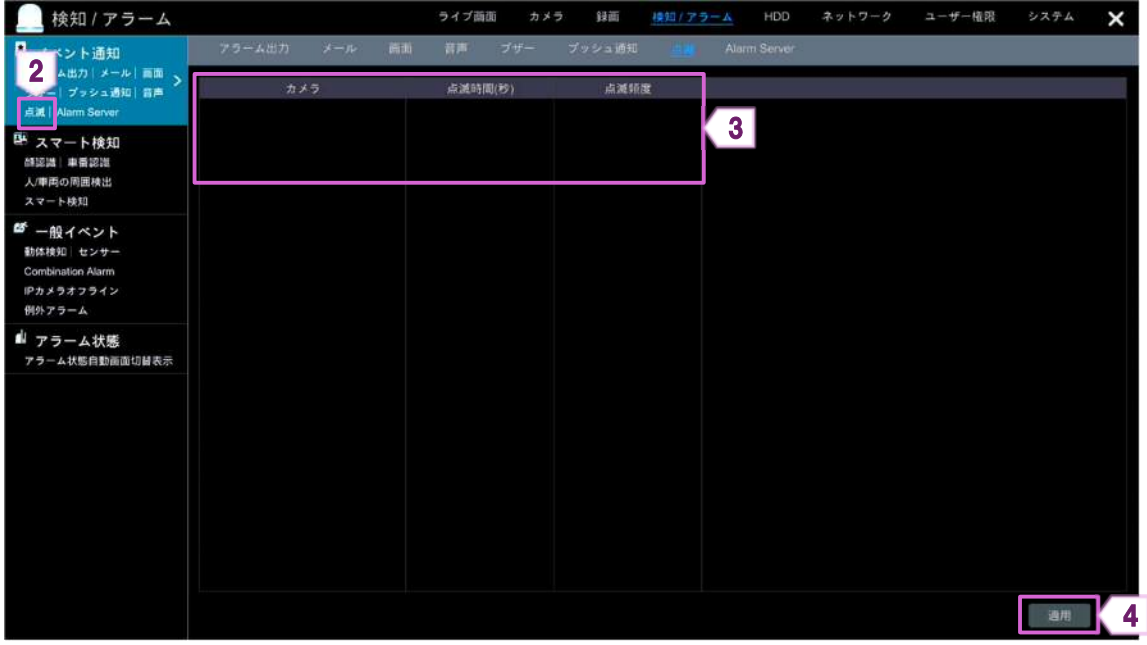

## **1.6.8. アラームサーバー**

アラームが出力されると、アラーム出力をアラームサーバーに転送します。 アラームサーバーが必要ない場合は、設定の必要はありません。

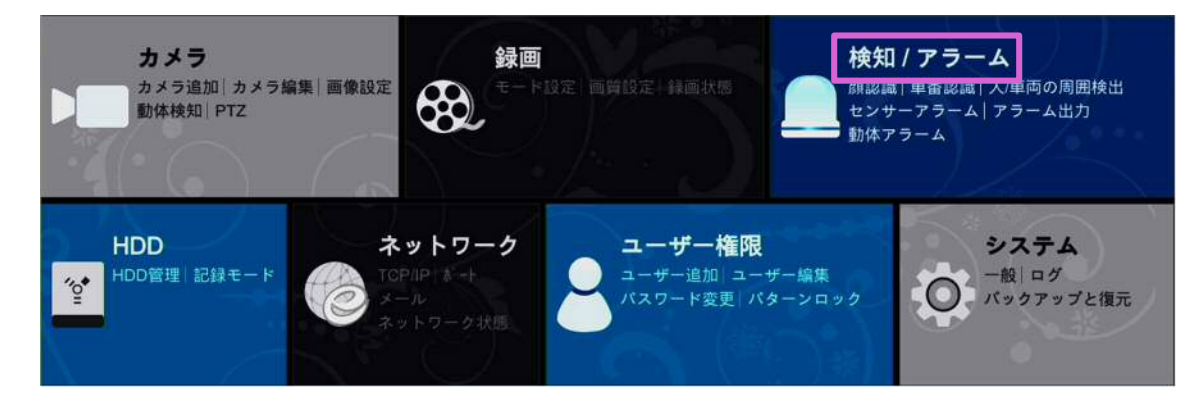

- 「検知/アラーム」画面で、[Alarm Server]をクリックします。
- 〈有効〉のチェックボックスにチェックを入れます。
- 〈サーバーアドレス〉、〈ポート〉を入力し、〈プロトコル〉を選択します。 〈Send Heartbeat〉(死活監視)が有効の場合は、〈Interval Time[s]〉(死活監視の通信間隔)を設定しま す。
- [テスト]をクリックして、アラームサーバーの有効性を確認します。
- [適用]をクリックします。

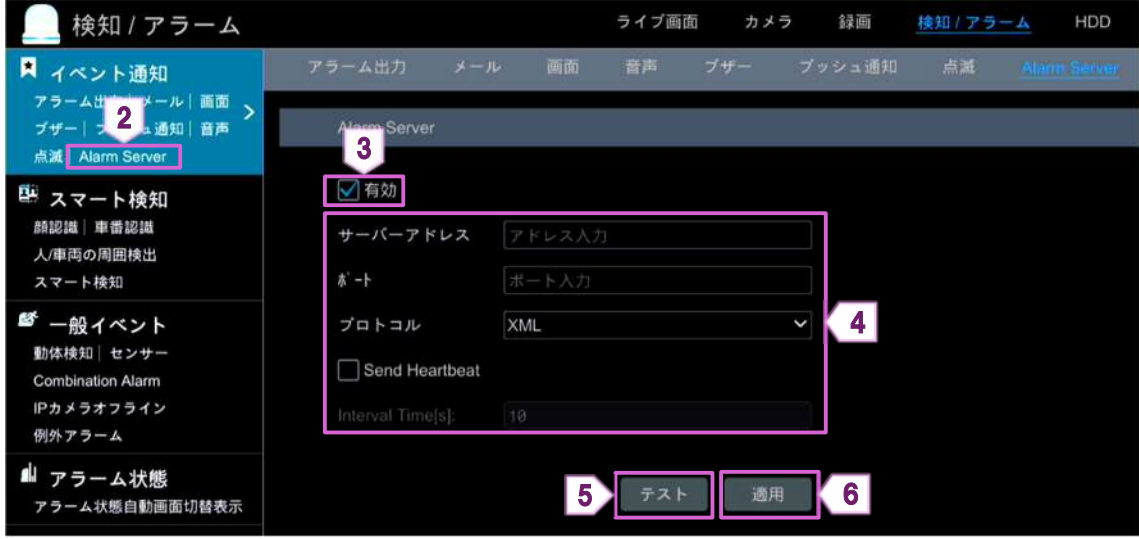

**1.7. 手動アラーム** 

任意のタイミングで、手動でアラームを発動させることができます。

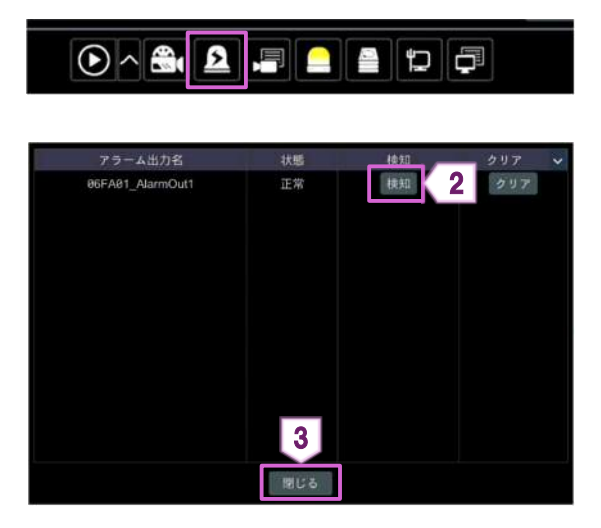

- ① メインインターフェース下部のツールバーで をクリックします。
- ② カメラを選択して、[検知]をクリックします。 手動アラームが開始します。 [クリア]をクリックすると、手動アラームが停止し ます。
- ③ [閉じる]をクリックします。

## **1.8. アラーム状態の表示**

① 設定パネルの[検知/アラーム]をクリックします。

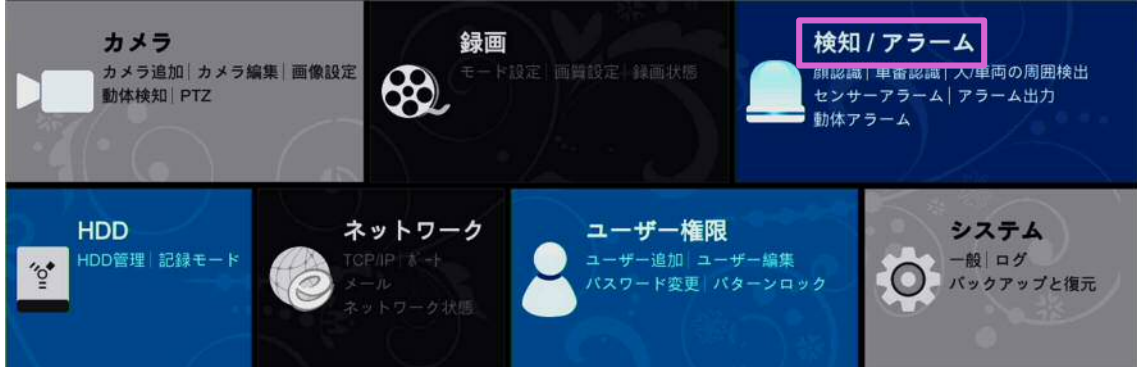

② 「検知/アラーム」画面で、[アラーム状態]をクリックします。 または、

メインインターフェース下部の ■ をクリックします。

- ③ アラームが発生したときにブザーを停止する場合は、[クリア]をクリックします。
- ④ 詳細情報を確認するには、 ◇ をクリックします。

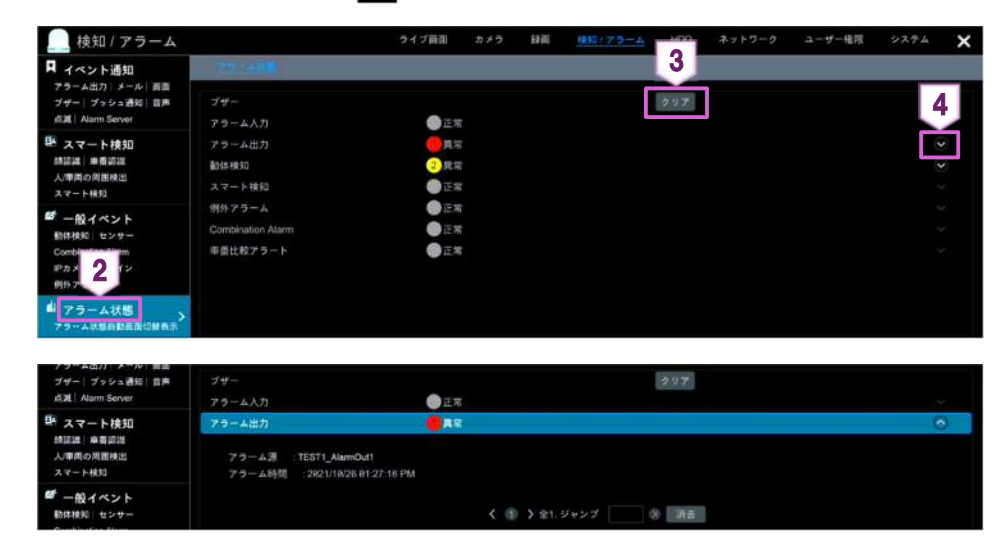

## **2. ネットワーク**

## **2.1. ネットワーク**

## **2.1.1. TCP/IP**

① 設定パネルの[TCP/IP]をクリックします。

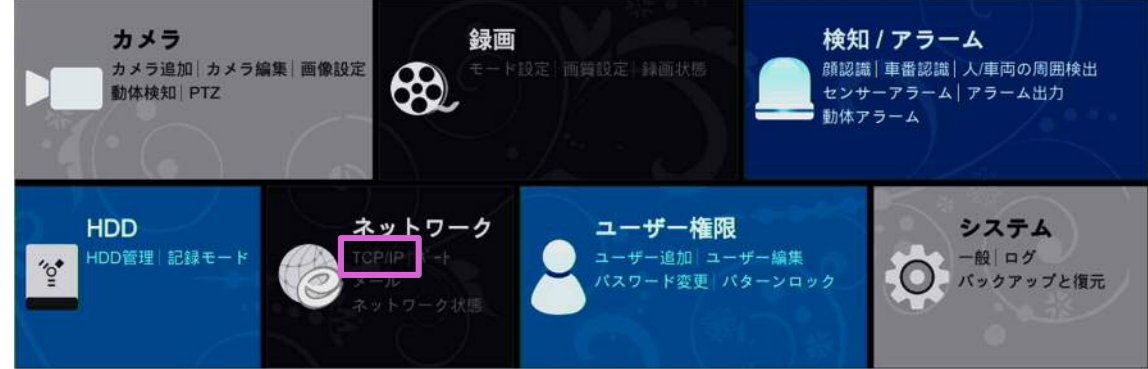

② 初期設定では IP アドレスが自動取得になっています。IP アドレスを固定したい場合は、〈イーサネットポート 1〉で、〈IPv4 アドレス自動取得〉、〈IPv6 アドレス自動取得〉、〈DNS 自動的取得〉のチェックマークを外し、手 動で〈アドレス〉を入力します。 [詳細]からネットワークの状態に応じて MTU 値を変更できます。

MTU(Maximum Transmission Unit)は、ネットワークの状態に応じて変更すると、ネットワークの伝送効 率が向上します。

③ [適用]をクリックします。

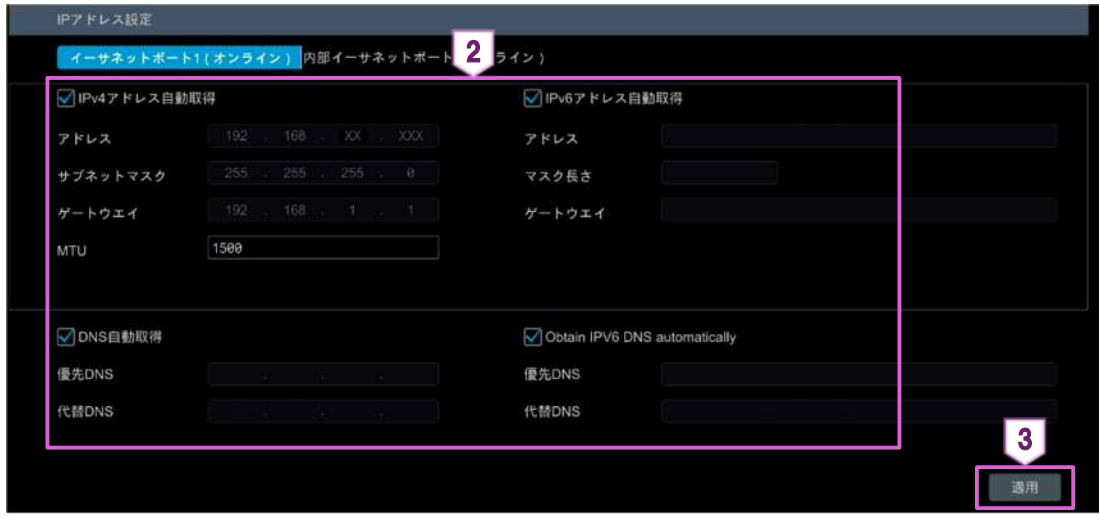

**内部イーサネットポートの項目** 

モード

ノンロングラインモード/ロングラインモードを選択できます。

PoE ポートと IP カメラに接続されたネットワークケーブルの伝送パフォーマンスがあまり良く ない場合や、ネットワークケーブルが非常に長い場合にロングラインモードを選択できます。

内部イーサネットポートのネットワークアドレスを変更すると、「カメラを検出することができない」、「カメラの 設定変更ができない」等の問題が発生する可能性があるため、変更することは推奨しておりません。

## **2.1.2. ポート**

① 設定パネルの[ポート]をクリックします。

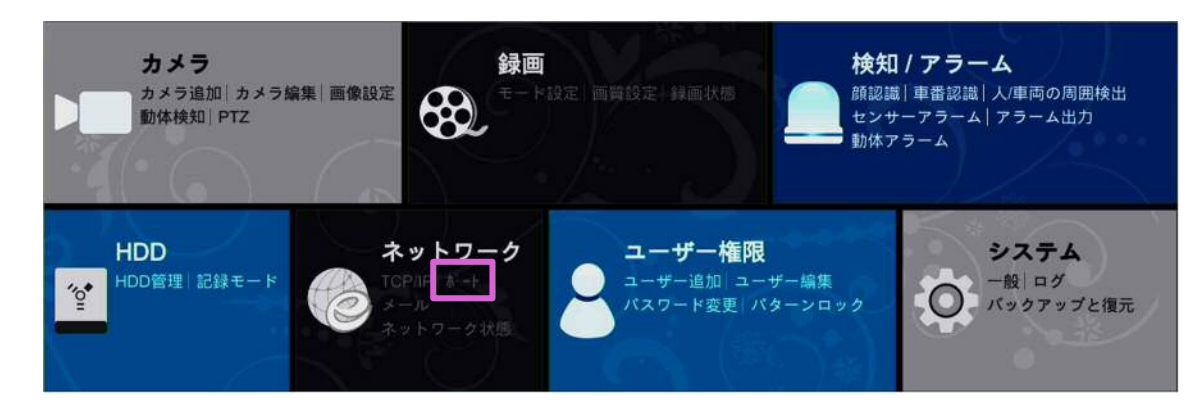

- ② 〈HTTP ポート〉、〈HTTPS ポート〉、〈サーバーポート〉、〈POS ポート〉を入力します。
- ③ [適用]をクリックします。

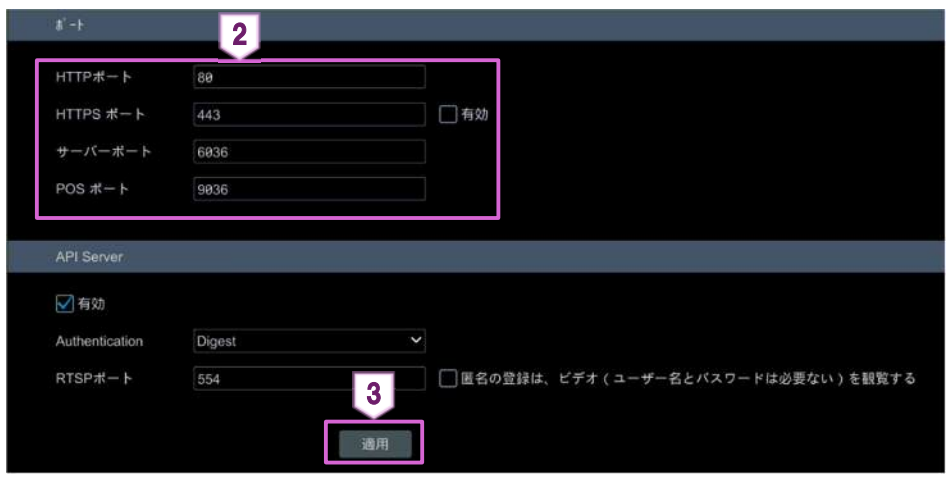

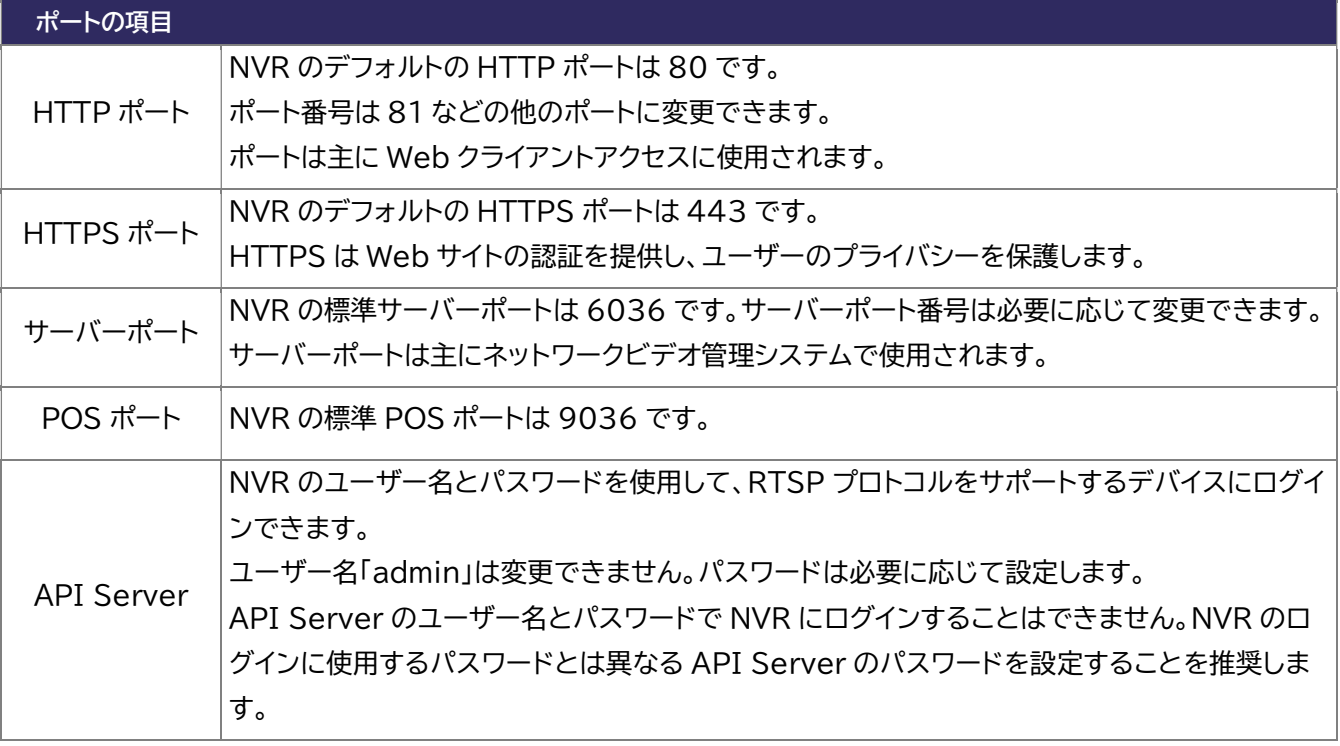

#### ■ 補足

- ◆ RTSP ポートを有効にして設定することもできます。
- ◆ Web ブラウザで NVR にアクセスする場合は、http://192.168.11.61:81 のように Web ブラウザのアド レスバーに IP アドレスと HTTP ポートを入力する必要があります。

#### **2.1.3. メール**

① 設定パネルの[メール]をクリックします。

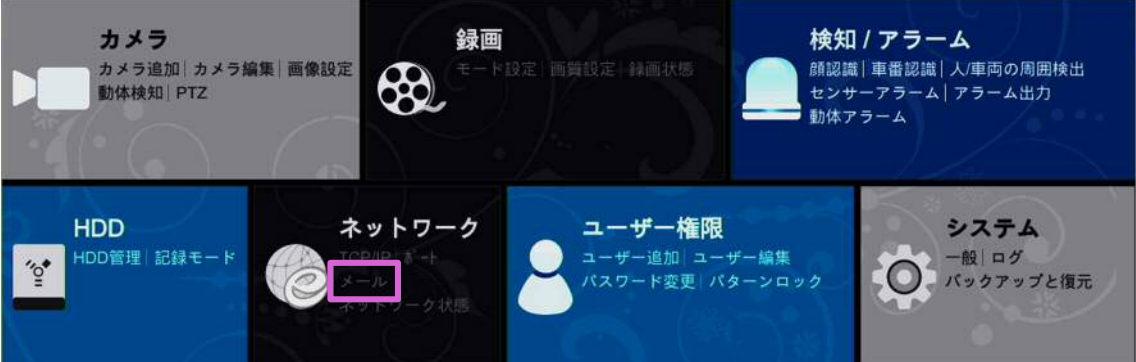

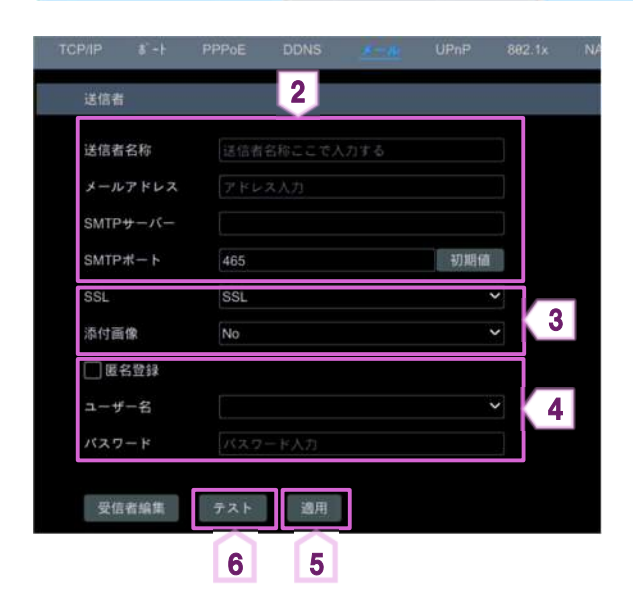

- PPPoE DDNS メール UPnP 802.1x NA ② 〈送信者名称〉、〈メールアドレス〉、〈SMTP サーバ ー〉、〈SMTP ポート〉を入力します。 〈SMTP ポート〉の[初期値]をクリックすると、 〈SMTP ポート〉の値がリセットされます。
	- ③ 〈SSL〉、〈添付画像〉を設定します。
	- ④ 送信者の〈ユーザー名〉を選択し、〈パスワード〉を 入力します。 (入力したメールアドレスに応じて、ユーザー名の リストが自動的に更新されます)
	- ⑤ [適用]をクリックします。
	- ⑥ [テスト]をクリックして、受信者のメールアドレスを 入力します。

⑦ [OK]をクリックします。

入力した受信者のメールアドレスにテストメールが送信されます。

テストメールが正常に送信されなかった場合は、送信者の設定が正しく設定されているかをご確認ください。

#### **次に受信者の設定を行います。**

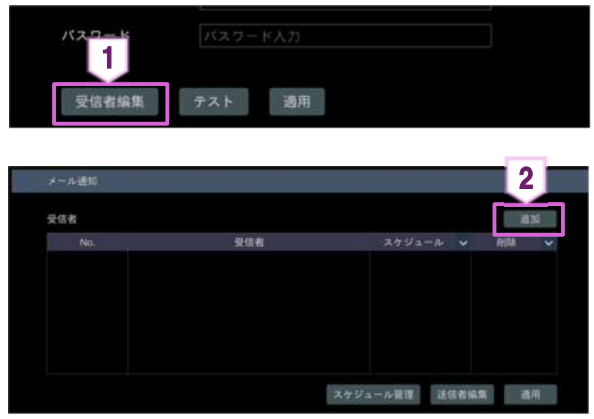

- ① [受信者編集]をクリックします。
- ② [追加]をクリックします。 既に登録されている受信者を削除する場合は、 〈削除〉列の 一 をクリックします。

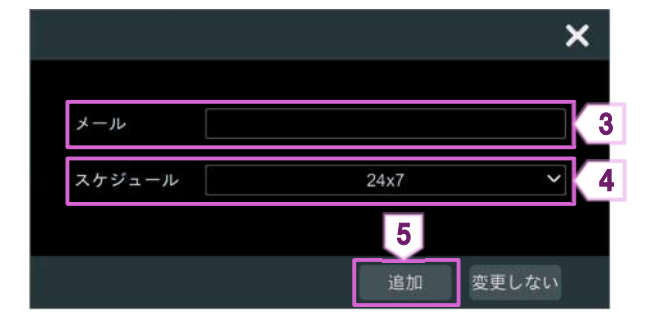

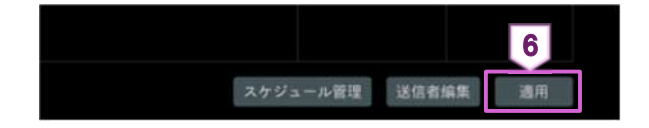

**2.1.4. DDNS** 

DDNS は、ドメイン名を設定して動的 IP アドレスを制御します。 DDNS が有効の場合、NVR に簡単にアクセスできます。

① 設定パネルの[ネットワーク]をクリックします。

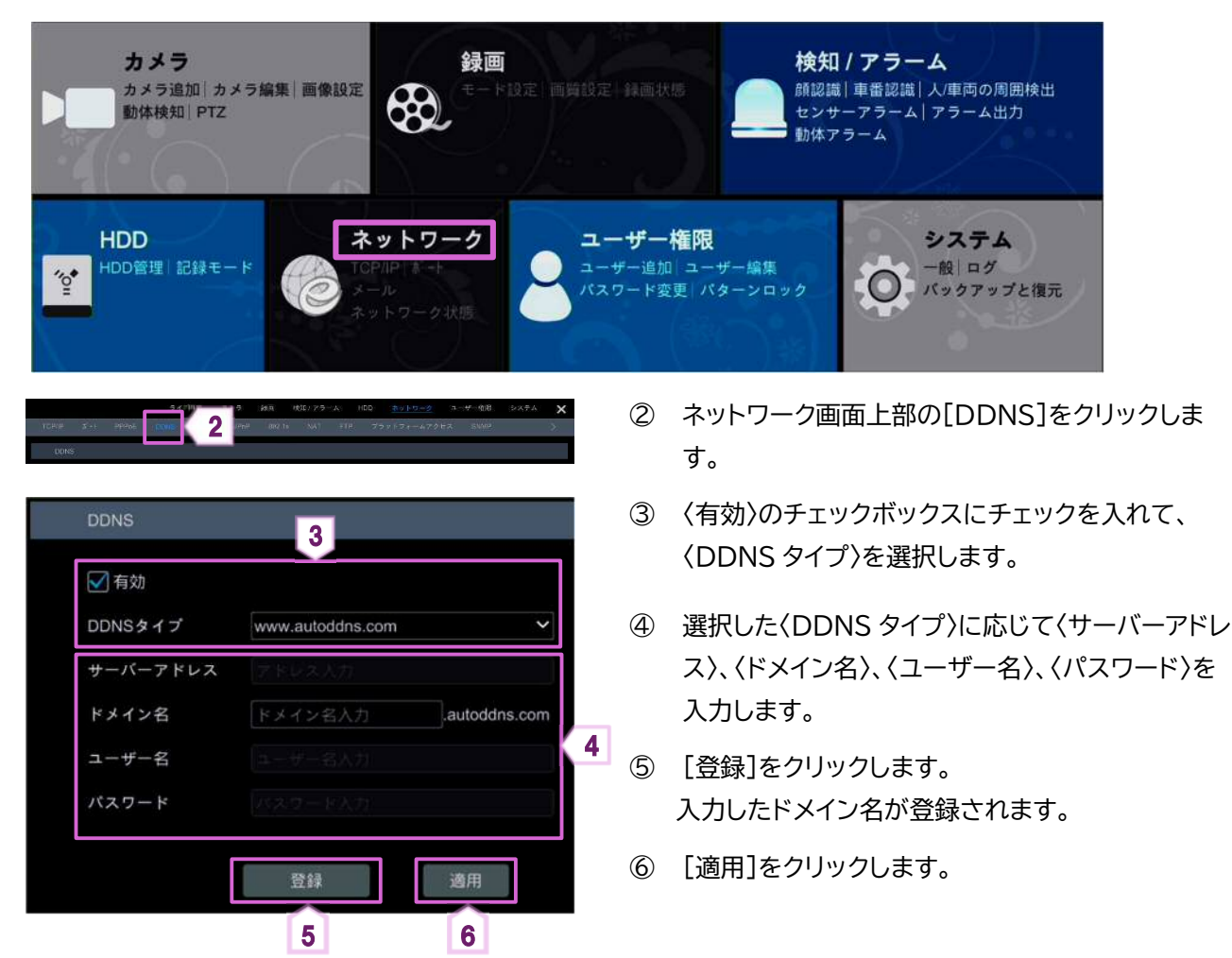

- ③ 〈メール〉に受信者のメールアドレスを入力します。
- ④ 〈スケジュール〉右の ▽ をクリックして、スケジュ ールを選択します。 選択されたスケジュール時間にアラーム出力が発 生すると、受信者にメールが送信されます。
- ⑤ [追加]をクリックします。 設定した受信者のメールアドレス設定が追加さ れます。
- ⑥ [適用]をクリックします。 [送信者編集]をクリックすると、〈メール〉の「送 信者」画面に戻ります。

## **2.1.5. UPnP**

UPnP を使用すると、ネットワークにある Web クライアントがルーター経由で NVR にアクセスします。

① 設定パネルの[ネットワーク]をクリックします。

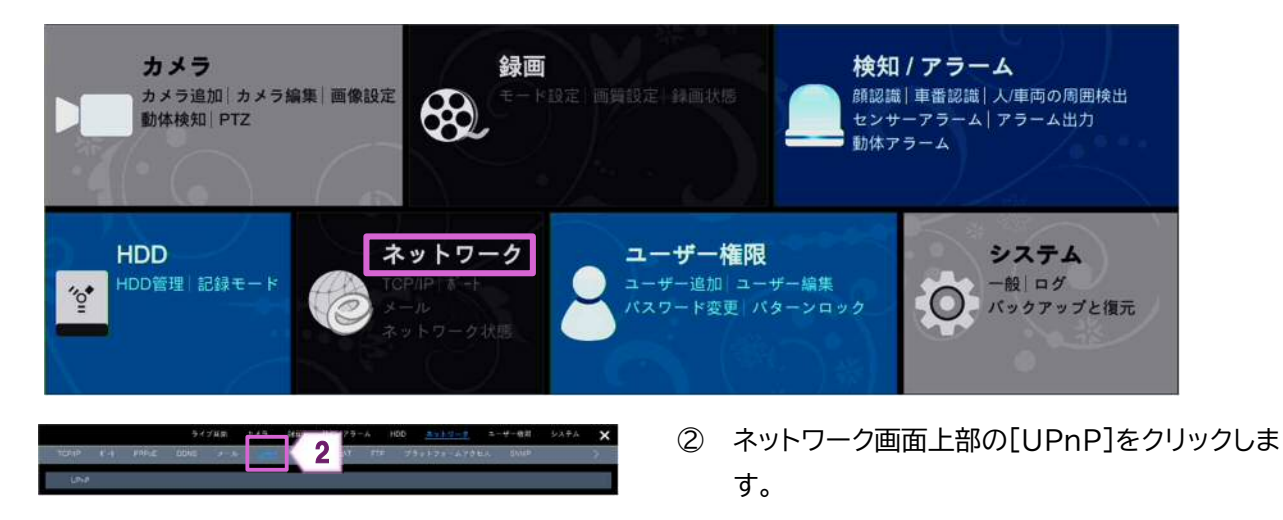

③ NVR を接続しているルーターの UPnP が有効になっていることを確認して、NVR の IP アドレス、サブネッ トマスク、ゲートウェイ等を設定します。

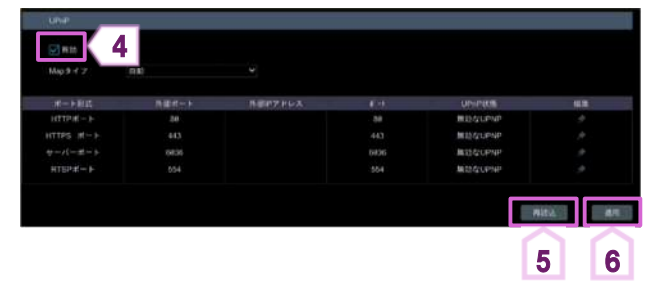

- ④ 〈有効〉のチェックボックスにチェックを入れて、[適 用]をクリックします。
- ⑤ [再読込]をクリックします。 〈UPnP 状態〉が「有効な UPnP」になっているこ とを確認します。
- ⑥ [適用]をクリックします。

#### ■ 補足

数回、再読み込みした後に〈UPnP 状態〉が「無効な UPnP」の場合は「ポート番号」が間違っている可能性 があります。その場合は、

- ① 〈Map タイプ〉を「手動」に変更して、 をクリックします。
- ② 〈UPnp 状態〉が「有効な UPnp」になるまで「ポート番号」を変更します。

#### **2.1.6. NAT**

モバイル専用アプリで「NAT」画面に表示された QR コードをスキャンすると、すぐに NVR にアクセスできます。

① 設定パネルの[ネットワーク]をクリックします。

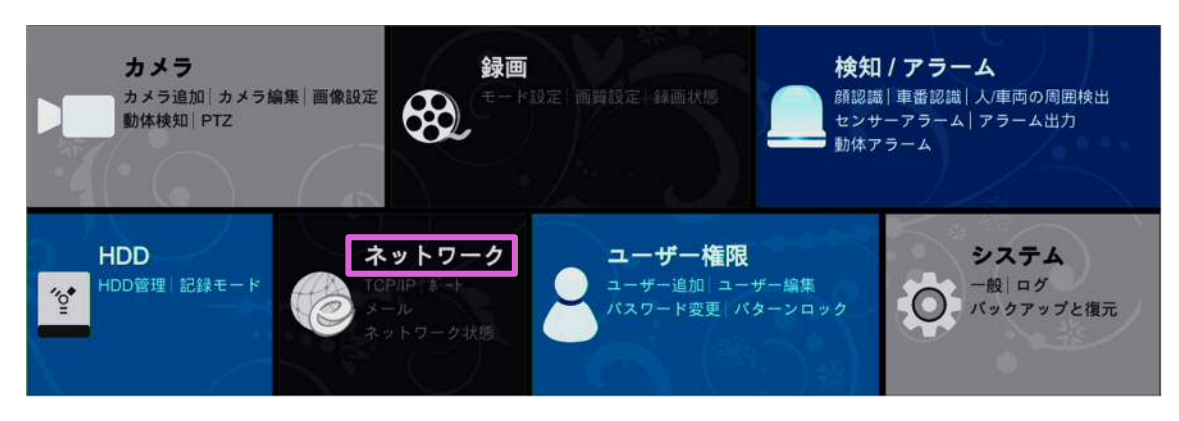

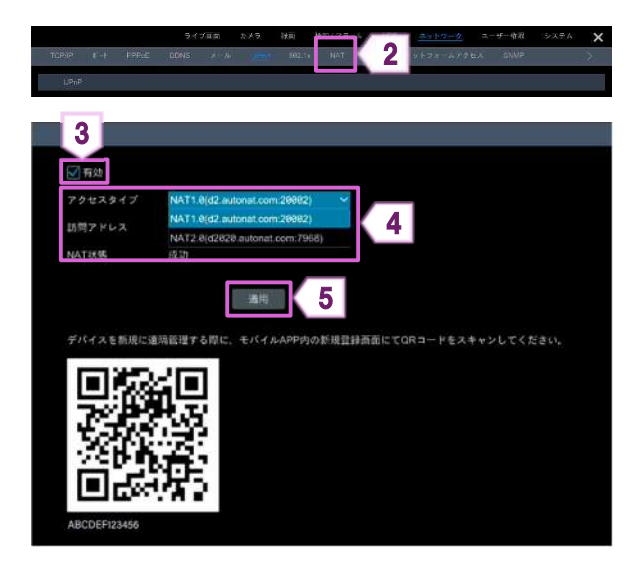

## **2.1.7. FTP**

一部のモデルはこの機能をサポートしていません。

- ① 設定パネルの[ネットワーク]をクリックします。
	- カメラ 検知 / アラーム 録画 カメラ追加 カメラ編集 画像設定 顔認識 | 車番認識 | 人/車両の周囲検出 \$ 動体検知 PTZ センサーアラーム アラーム出力 動体アラーム ネットワーク **HDD** ユーザー権限 システム HDD管理 記録モート ユーザー追加 ユーザー編集 一般ログ  $^{\prime}$ <sup>o</sup> ●● パックアップと復元 パスワード変更 パターンロック ② ネットワーク画面上部の[FTP]をクリックします。 2  $\frac{3}{4}$  4 ③ 〈有効〉のチェックボックスにチェックを入れます。 ④ 〈サーバーアドレス〉、〈ポート〉、〈ユーザー名〉、〈パ in a スワード〉、〈Max File Size〉、〈Remote Directory〉を入力します。  $\frac{1}{2}$

5

みかジョール発用

⑤ [適用]をクリックします。

- ② ネットワーク画面上部の[NAT]をクリックします。
- ③ 〈有効〉のチェックボックスにチェックを入れます。
- ④ 〈アクセスタイプ〉を選択します。
- ⑤ [適用]をクリックします。

#### **2.2.1. サブストリーム設定**

各カメラのサブストリーム設定を変更できます。

設定パネルの[ネットワーク]をクリックします。

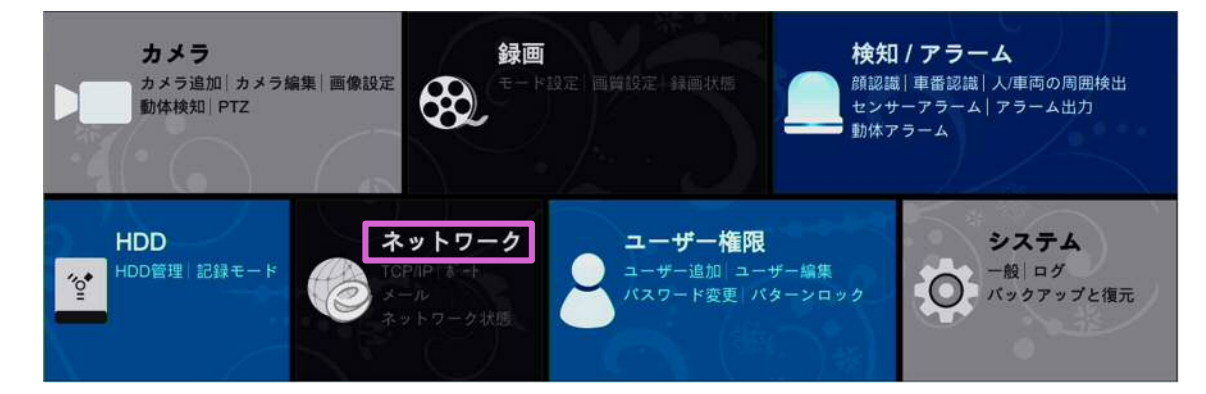

- [ストリーム設定]をクリックします。
- 設定を変更するカメラを選択して、解像度や画質を変更します。
- [適用]をクリックします。

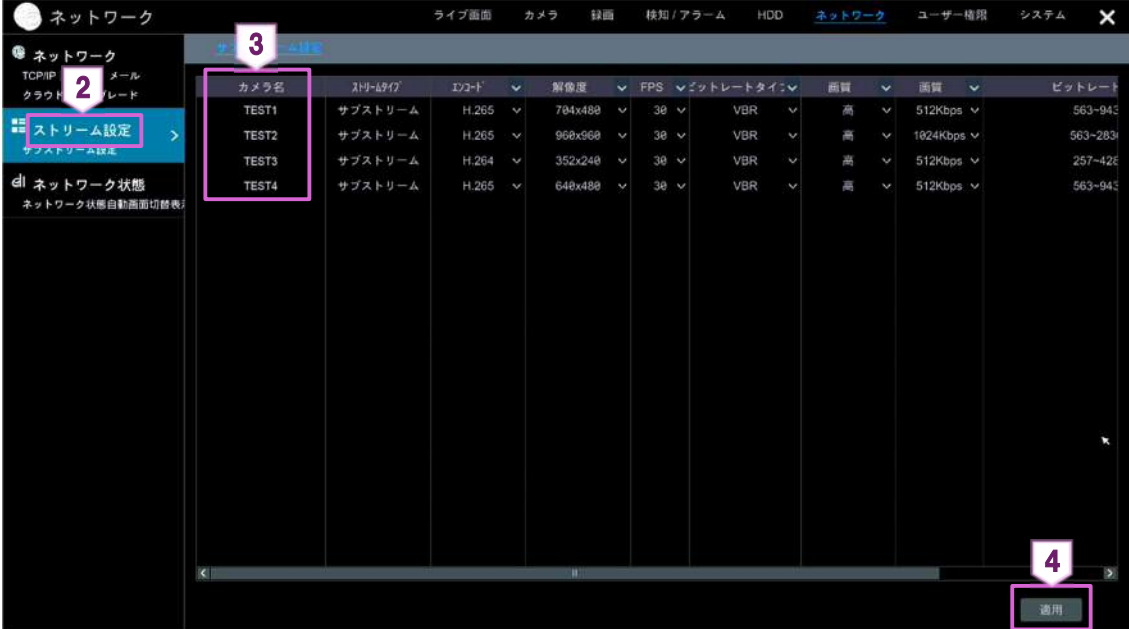

**2.3. ネットワーク状態** 

**Contract Contract** 

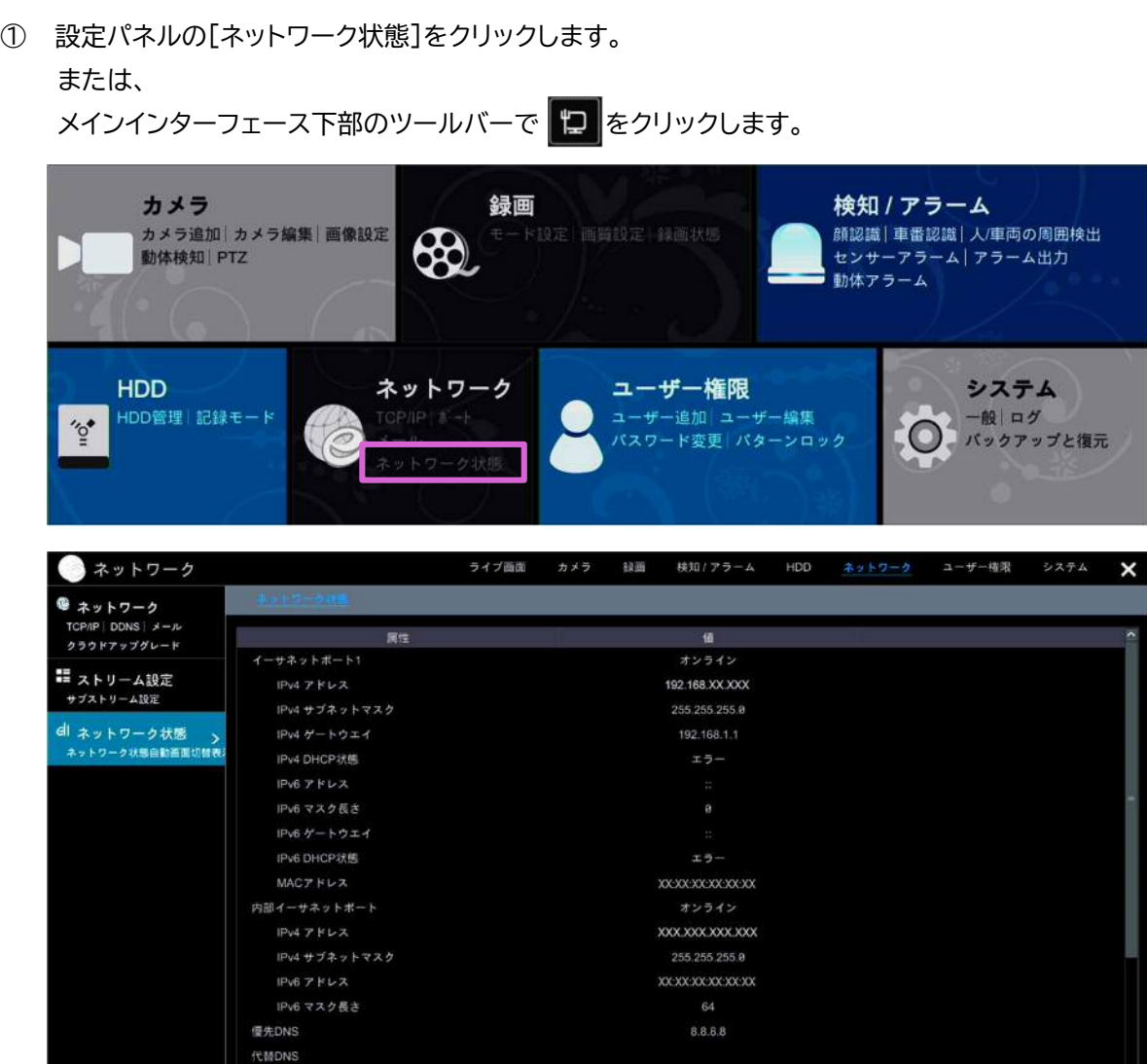

無効

Preferred IPV6 DNS Alternate IPV6 DNS PPPoE状態

## **3. ユーザー権限**

## **3.1. ユーザー管理**

① 設定パネルの[ユーザー権限]をクリックします。

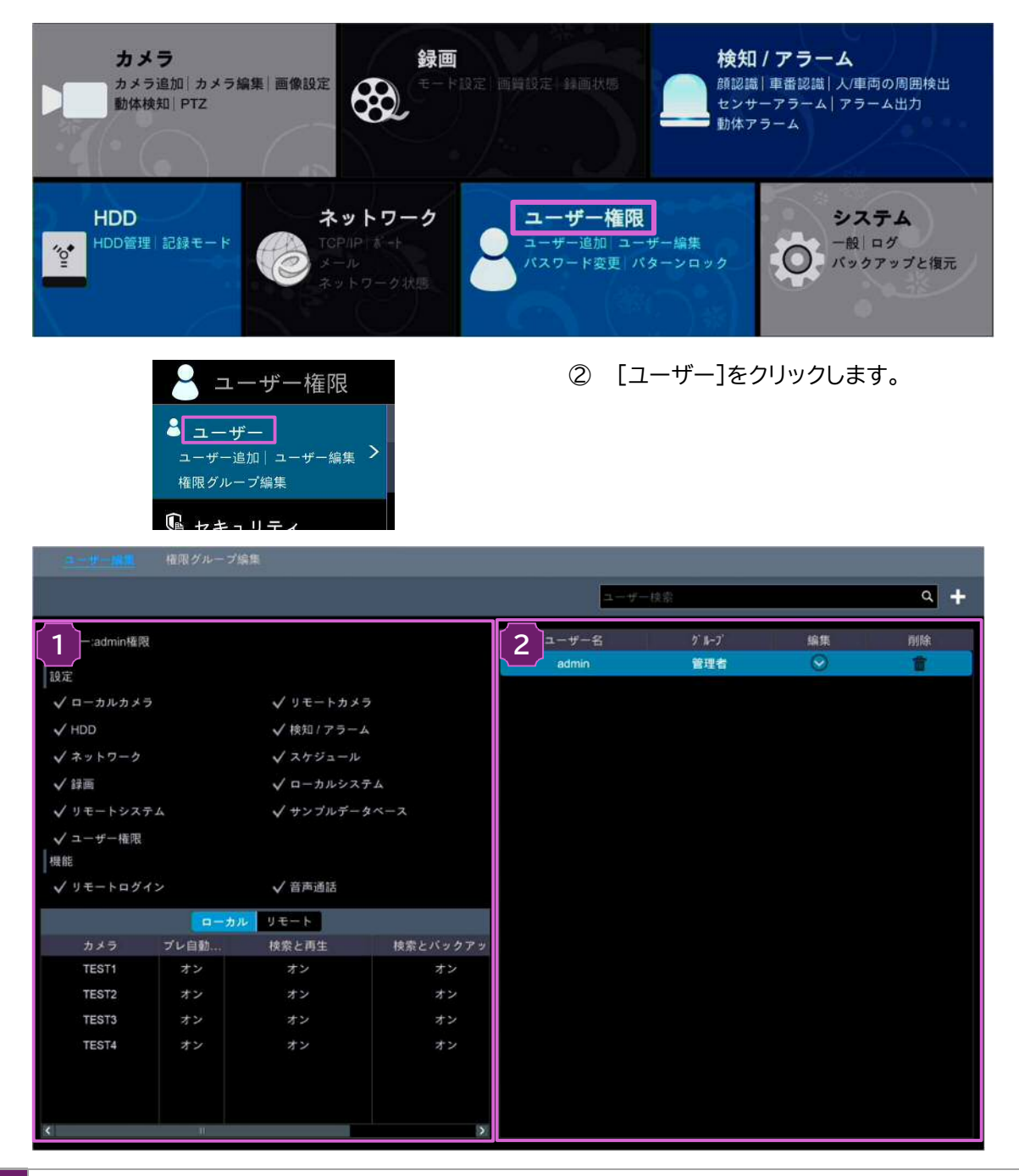

#### **1** ユーザー権限を表示します。

**2** ユーザーリストを表示します。 リスト内のユーザーをクリックし、【1】に選択したユーザーのユーザー権限を表示します。 ユーザーの権限グループには、標準の「管理者」、「詳細」、「共通」以外に新しい権限グループを追加できます。 詳細については、【3.1.3 権限グループ追加】を参照してください。 ユーザーを管理できるのは、管理者(admin)と「管理者」のグループ権限を持つユーザーのみになります。 標準の権限グループ「管理者」は、「ユーザー権限」以外の【1】に表示される権限を所有します。

#### **3.1.1. ユーザーの追加**

① 設定パネルの[ユーザー権限]をクリックします。

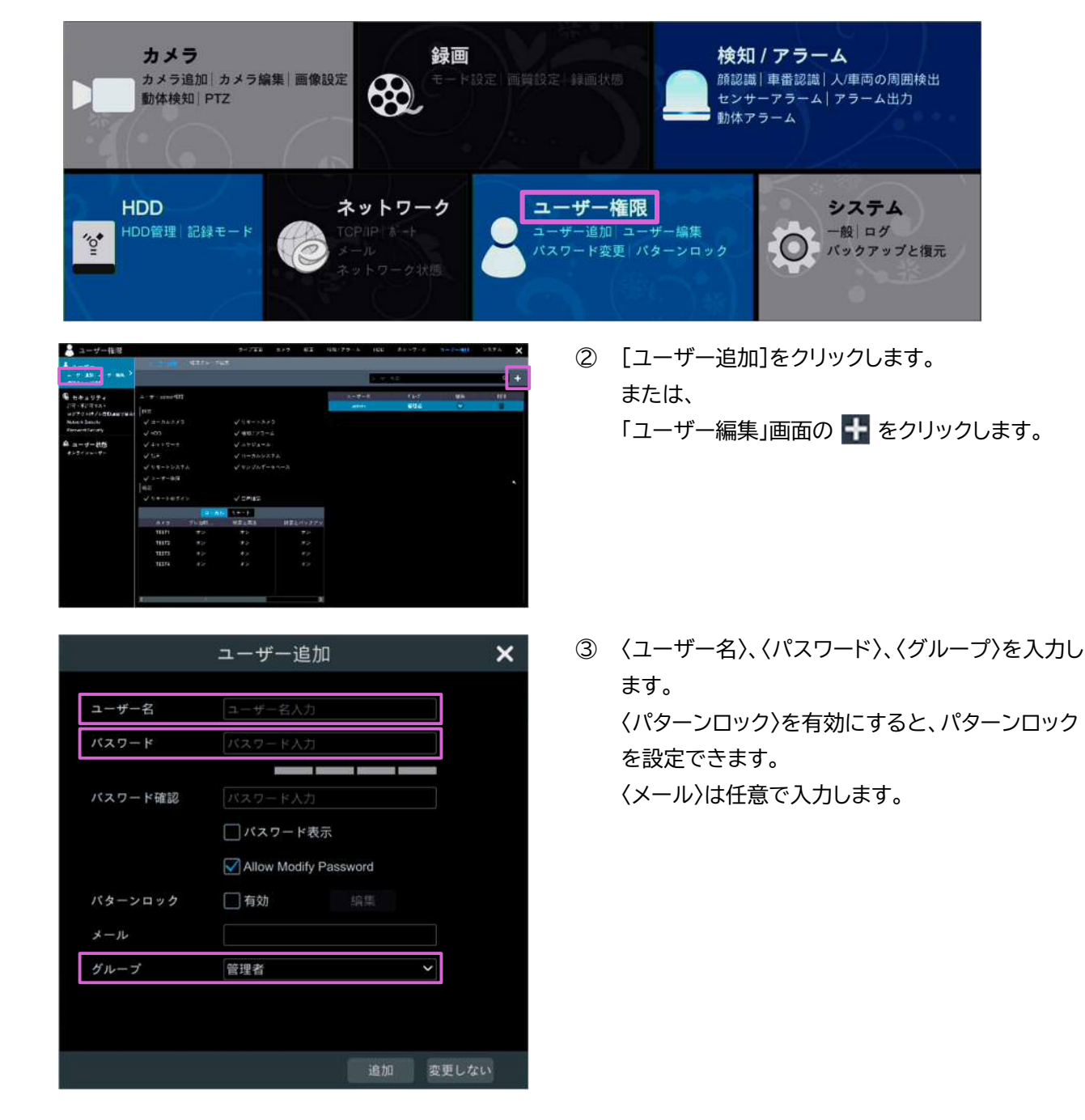

**3.1.2. ユーザー編集** 

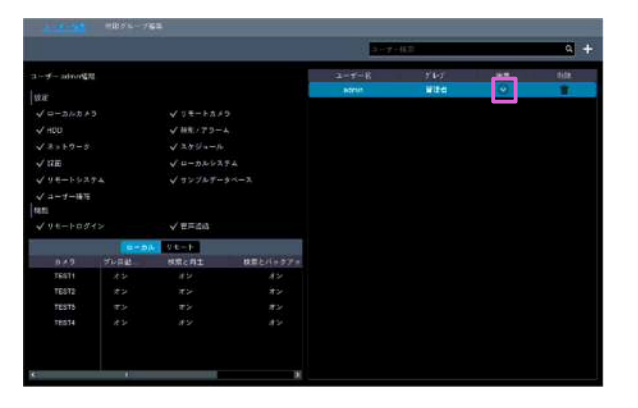

① 「ユーザー編集」画面の ↓ をクリックします。

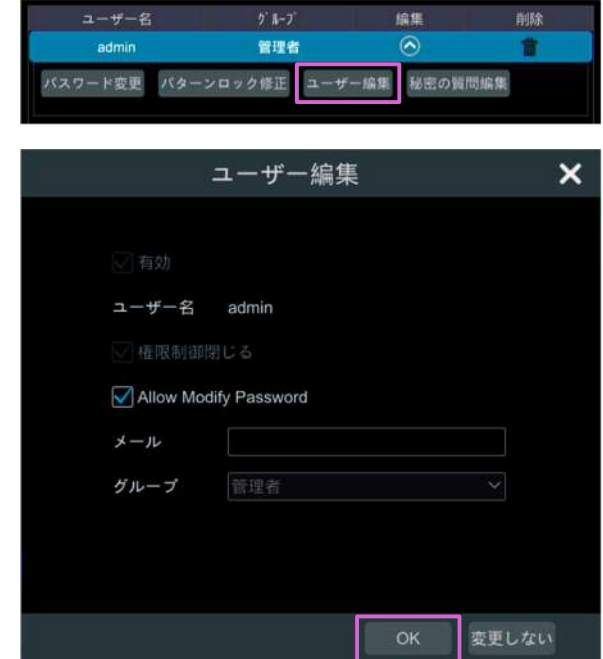

#### ■ 補足

- ◆ ユーザーリストの <mark>命</mark> をクリックすると、ユーザーが削除されます。
- ◆ ユーザー名「admin」は削除できません。

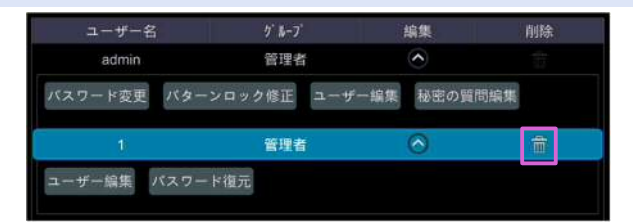

#### **秘密の質問を編集する**

「秘密の質問編集」は管理者のみ編集できます。

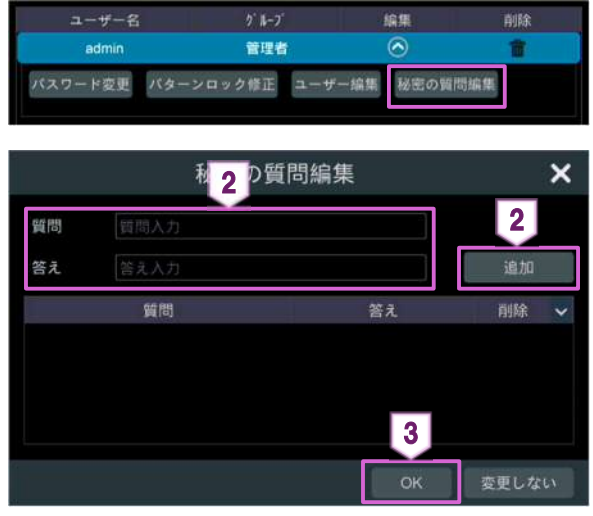

#### **パスワードの変更**

ユーザー「admin」のみ、パスワードを変更できます。

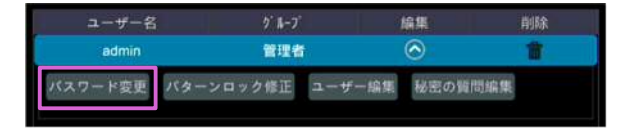

- ② [ユーザー編集]をクリックします。
- ③ ユーザー情報を編集し、[OK]をクリックします。

- ① [秘密の質問編集]をクリックします。
- ② 〈質問〉と〈答え〉を入力して、[追加]をクリックしま す。
- ③ [OK]をクリックします。

① [パスワード変更]をクリックします。

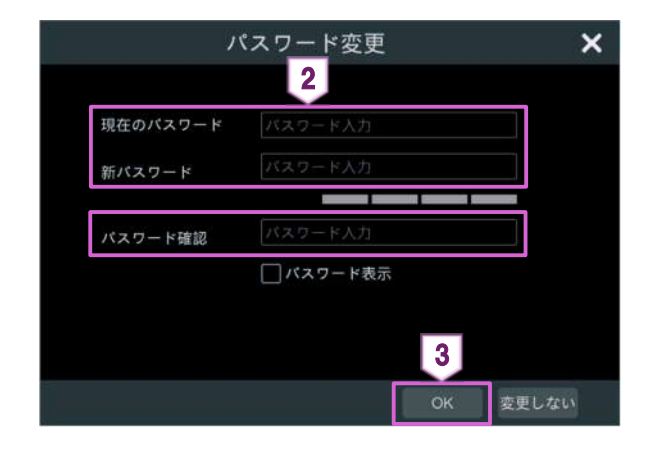

#### **☆ パターンロックの変更**

一部のモデルはこの機能をサポートしていない場合があります。

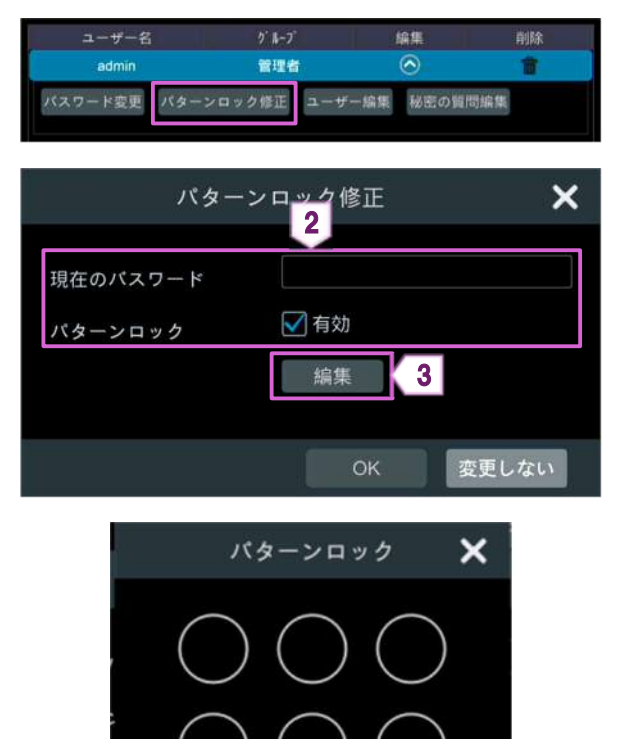

- 〈現在のパスワード〉、〈新パスワード〉、〈パスワード 確認〉を入力します。
- [OK]をクリックします。

- [パターンロック修正]をクリックします。
- 〈現在のパスワード〉を入力し、〈有効〉のチェックボ ックスにチェックを入れます。
- [編集]をクリックします。
- パターンロックを設定します。

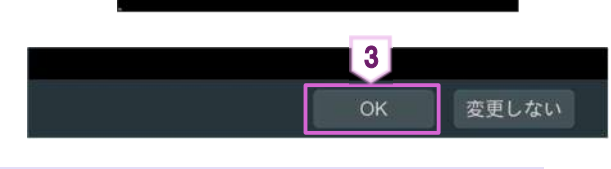

**パスワードの復元** 

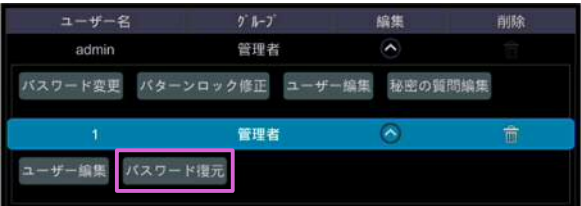

- [OK]をクリックします。
- [パスワード復元]をクリックします。 パスワードが「123456」に復元されます。

#### **3.1.3. 権限グループ追加**

設定パネルの[ユーザー権限]をクリックします。

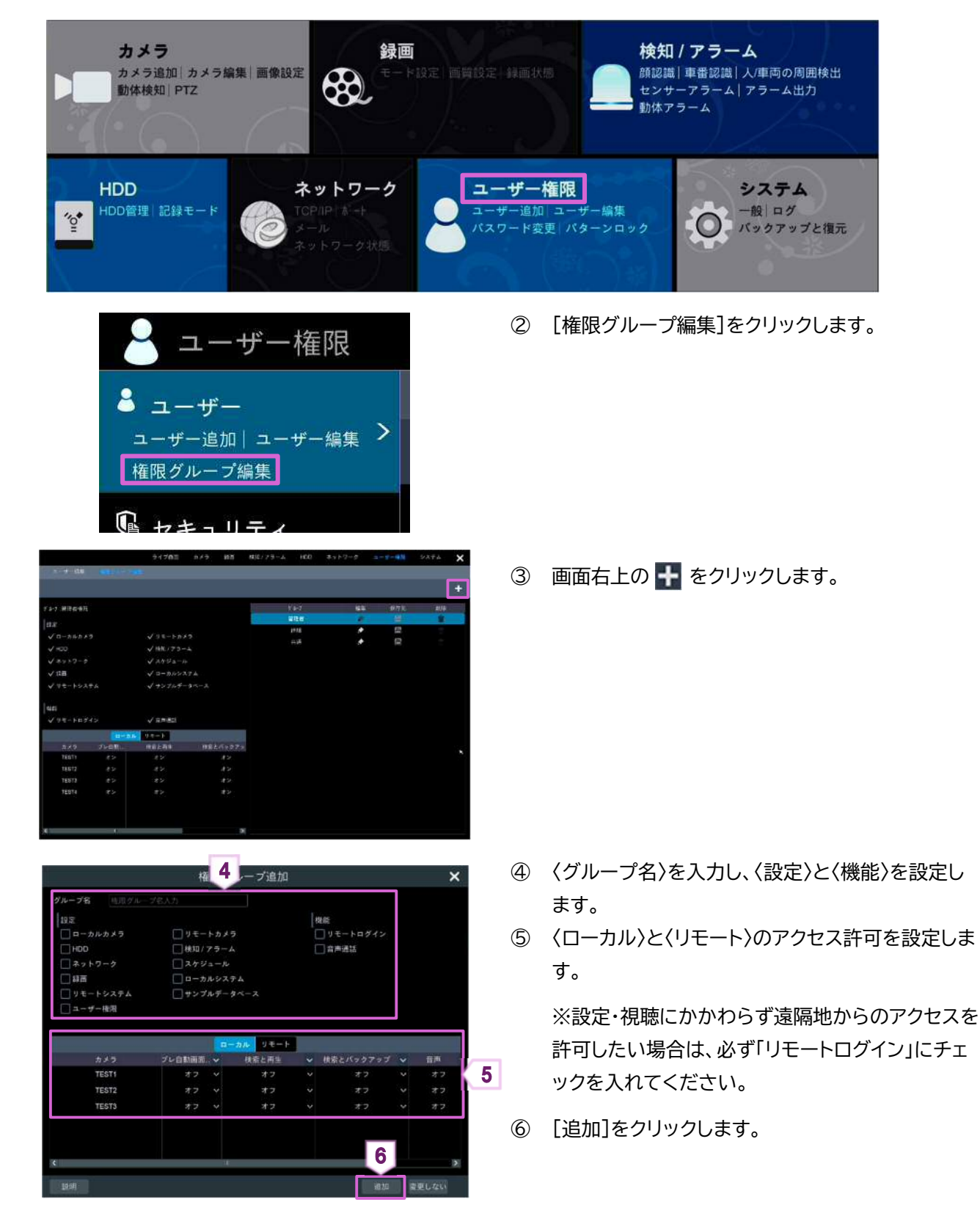

**3.1.4. ユーザーログインとログアウト** 

**ログインは** 

- ① →[ログイン]をクリックします。 または、
- ① メインインターフェースをクリックします。
- ② ユーザー名とパスワードを設定し、[ログイン]をクリックします。

#### **ログアウトは**

- ① →[ログアウト]をクリックします。 または、
- ① 8→[終了]をクリックします。
- **②** 「終了」画面で〈ログアウト〉を選択し、[OK]をクリックします。

#### **3.1.5. 権限グループ編集**

① 設定パネルの[ユーザー権限]をクリックします。

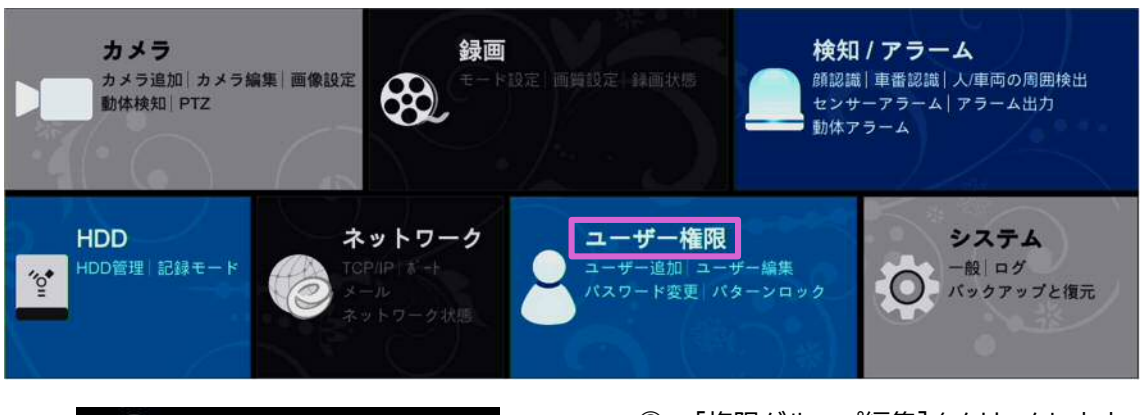

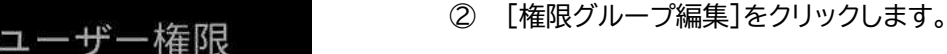

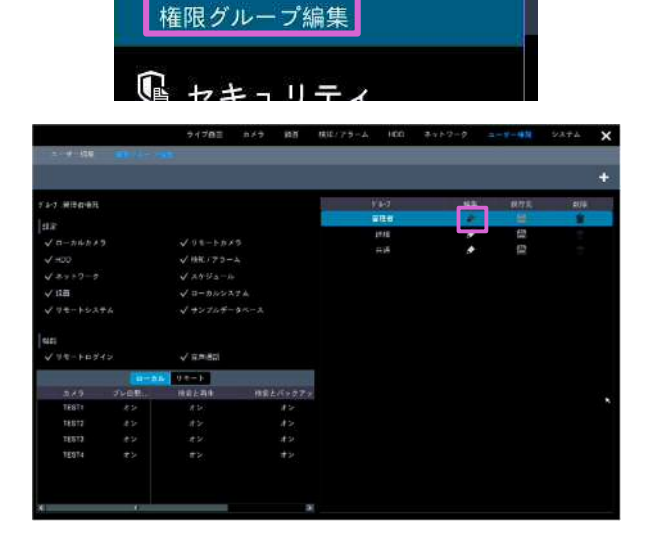

ユーザー追加 | ユーザー編集 >

 $\bullet$   $2-\text{\#}-$ 

3 グループリストの ● をクリックします。 「権限グループ編集」の操作は「権限グループ追加」 の操作と同じです。詳細は【3.1.3 権限グループ追 加を参照してください。 ■ をクリックすると、権限グループを別のグルー プとして保存します。 帝 をクリックすると、権限グループを削除します。 標準の権限グループ「管理者」、「詳細」、「共通」は 削除できません。

操作される端末の IP アドレスによる許可・不許可の設定ができます。

**3.2.1. 許可・不許可リスト** 

① 設定パネルの[ユーザー権限]をクリックします。

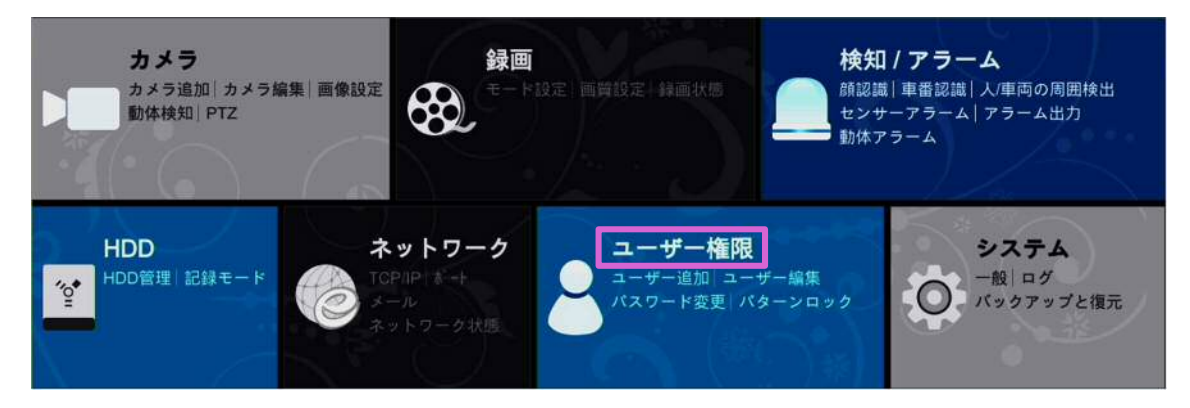

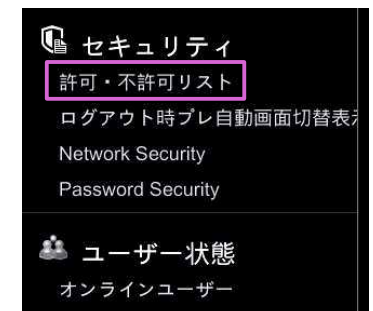

 $3 \sim 4$ 5 PAN . WARD AN

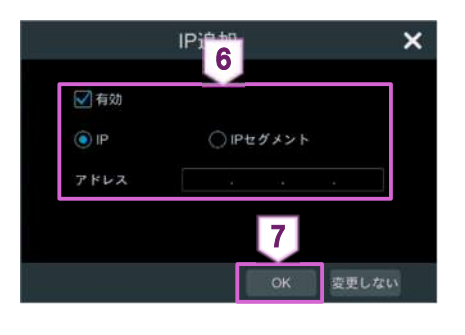

② 「ユーザー権限」画面で[許可・不許可リスト]をクリ ックします。

- ③ 〈有効〉のチェックボックスにチェックを入れます。
- ④ 「許可リスト有効」または「不許可リスト有効」を選 択します。
- ⑤ [IP 追加]をクリックします。 **● をクリックすると、IP アドレスを編集できま** す。 **■ をクリックすると、IP アドレスを削除できま** す。
- ⑥ 〈有効〉のチェックボックスにチェックを入れて、IP アドレスを設定します。
- ⑦ [OK]をクリックします。
- ⑧ [適用]をクリックします。

## **3.2.2. ログアウト時プレビュー**

① 設定パネルの[ユーザー権限]をクリックします。

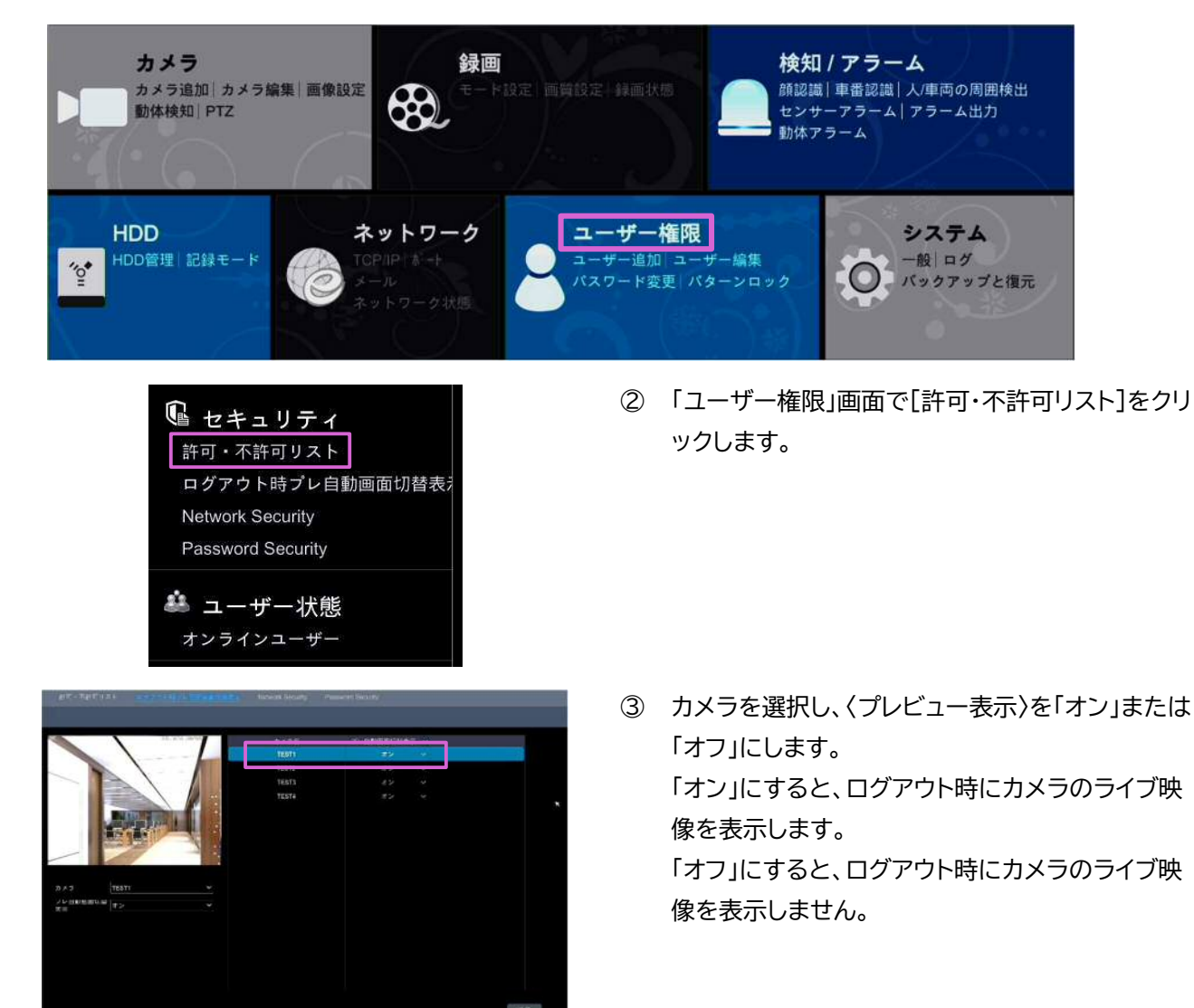

## **3.2.3. Network Security**

① 設定パネルの[ユーザー権限]をクリックします。

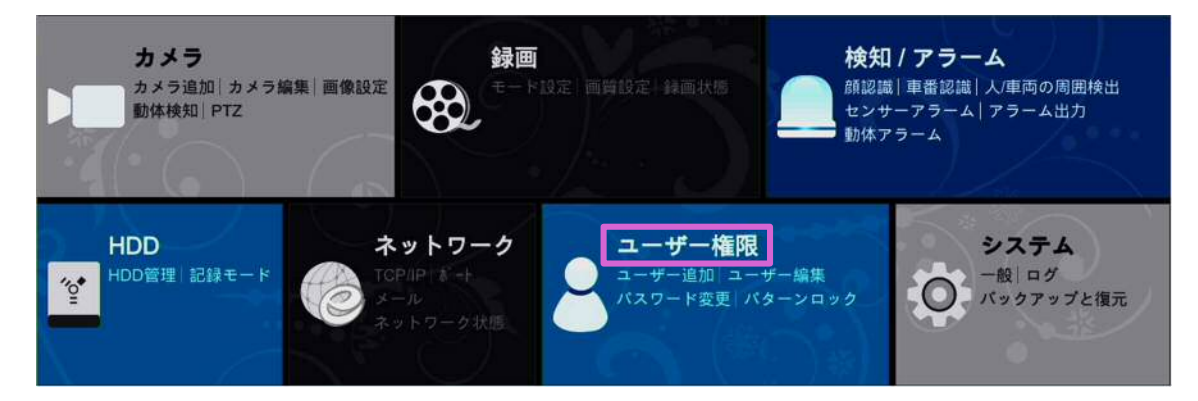

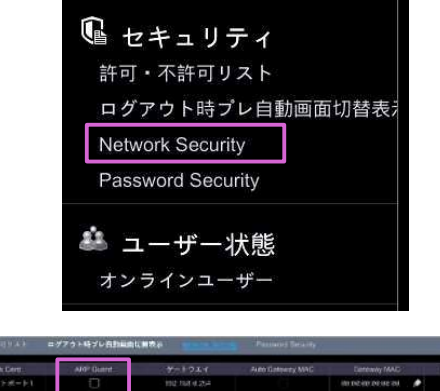

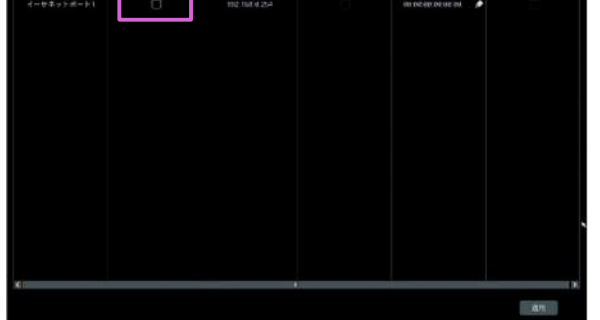

② 「ユーザー権限」画面で[Network Security]を クリックします。

③ 〈ARP Guard〉のチェックボックスにチェックを入 れます

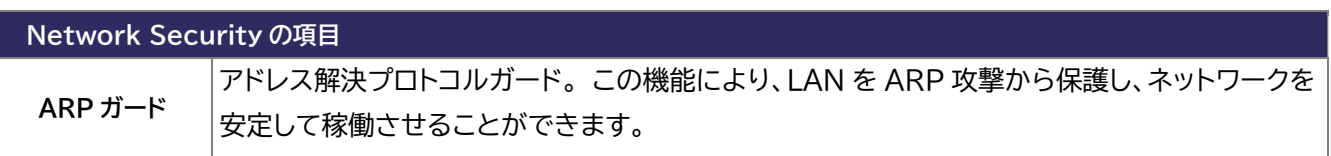

## **3.2.4. Password security**

① 設定パネルの[ユーザー権限]をクリックします。

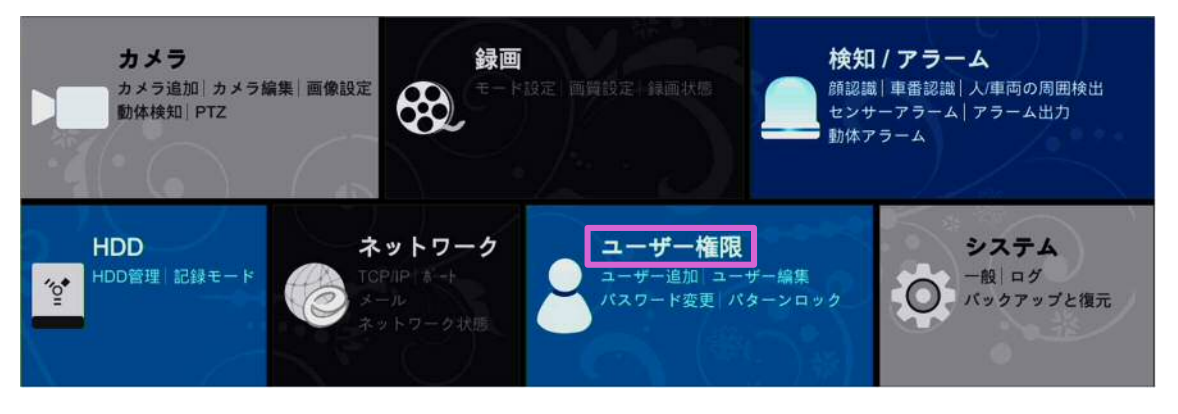

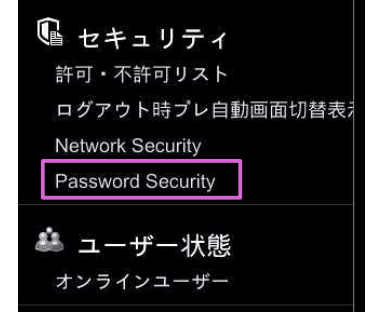

② 「ユーザー権限」画面で[Password Security] をクリックします。

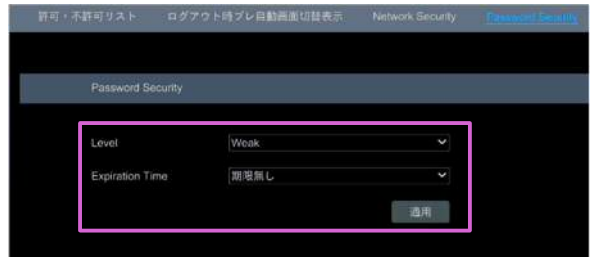

③ パスワードの〈Level〉と〈Expiration Time〉を 設定して、[適用]をクリックします。

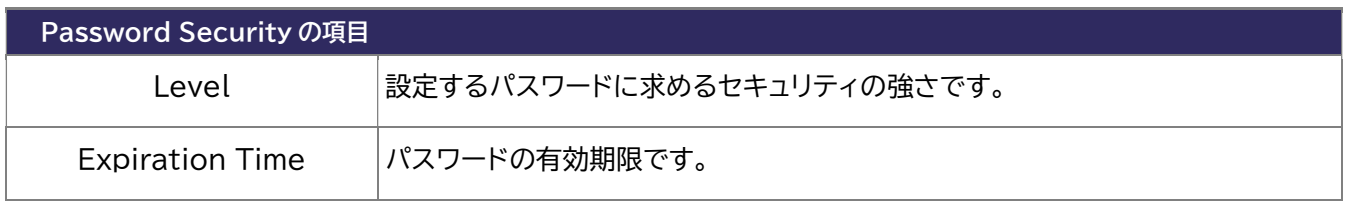

#### **3.3. ユーザー状態**

#### **3.3.1. オンラインユーザー**

① 設定パネルの[ユーザー権限]をクリックします。

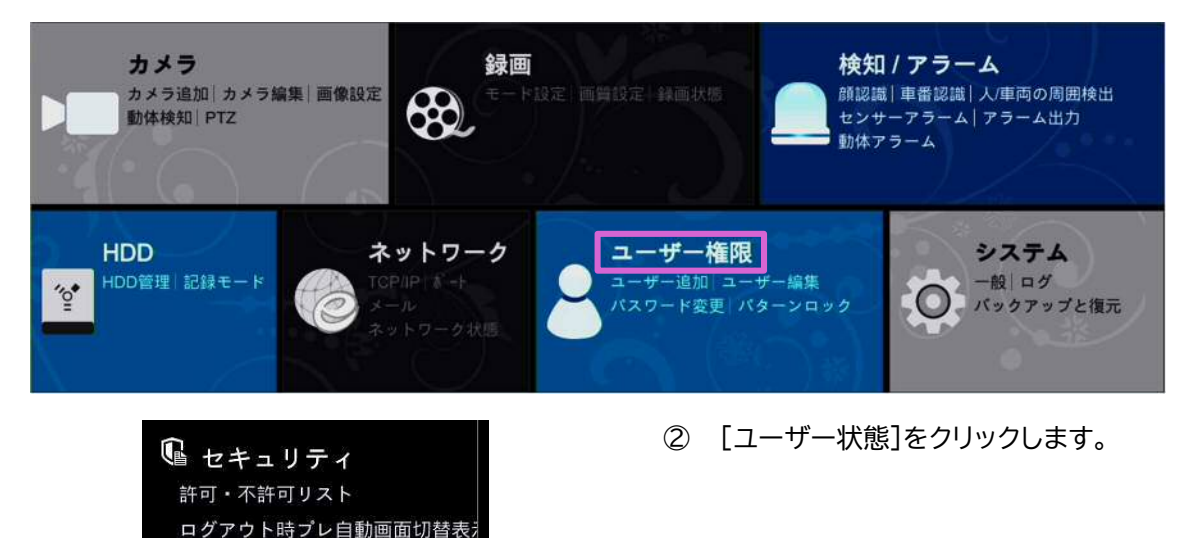

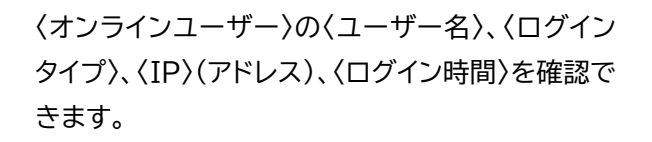

**Network Security** Password Security

**と ユーザー状態** オンラインユーザ

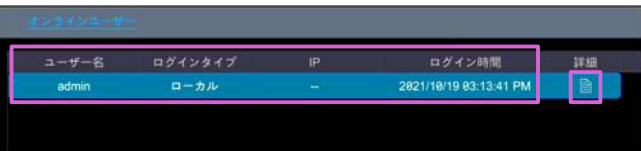

■をクリックすると、プレビュー表示ユーザー 数と再生ユーザー数を確認できます。

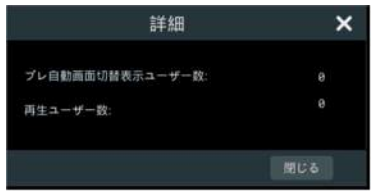

## **4. システム**

## **4.1. 一般**

① 設定パネルの[一般]をクリックします。

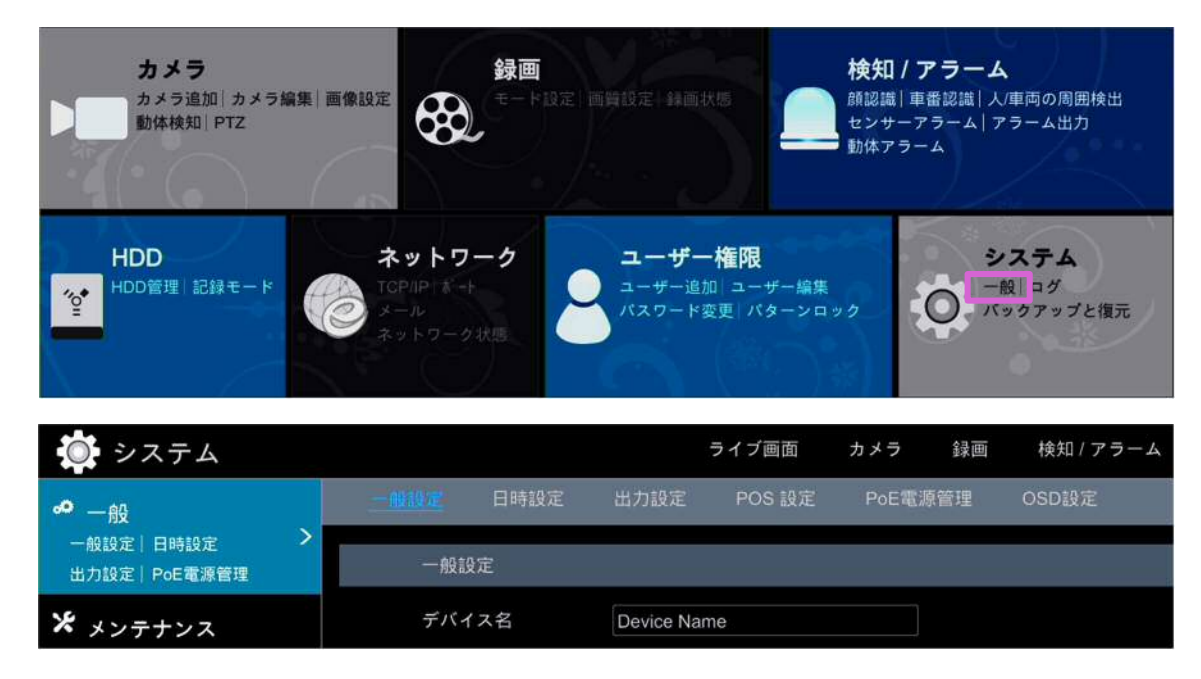

#### **4.1.1. 一般設定**

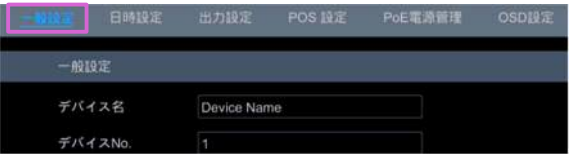

① 画面上部の[一般設定]をクリックします。

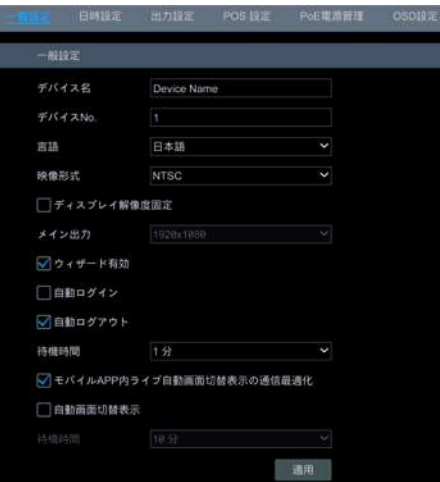

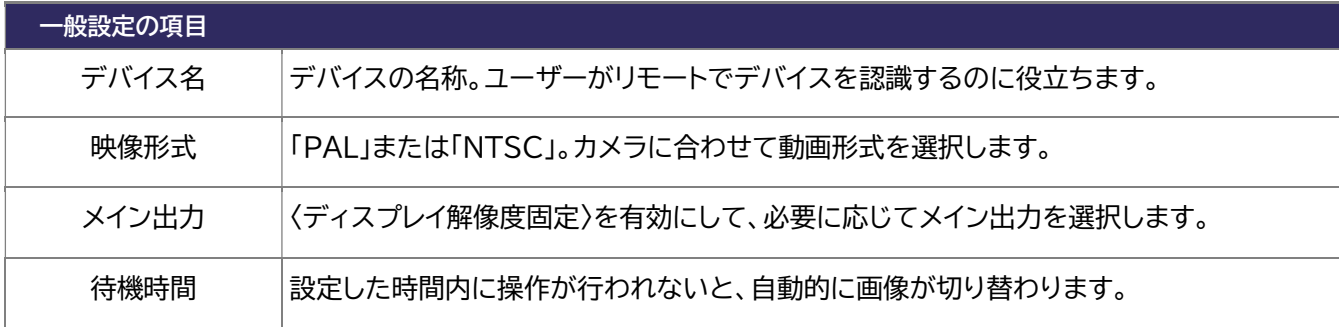

#### **4.1.2. 日時設定**

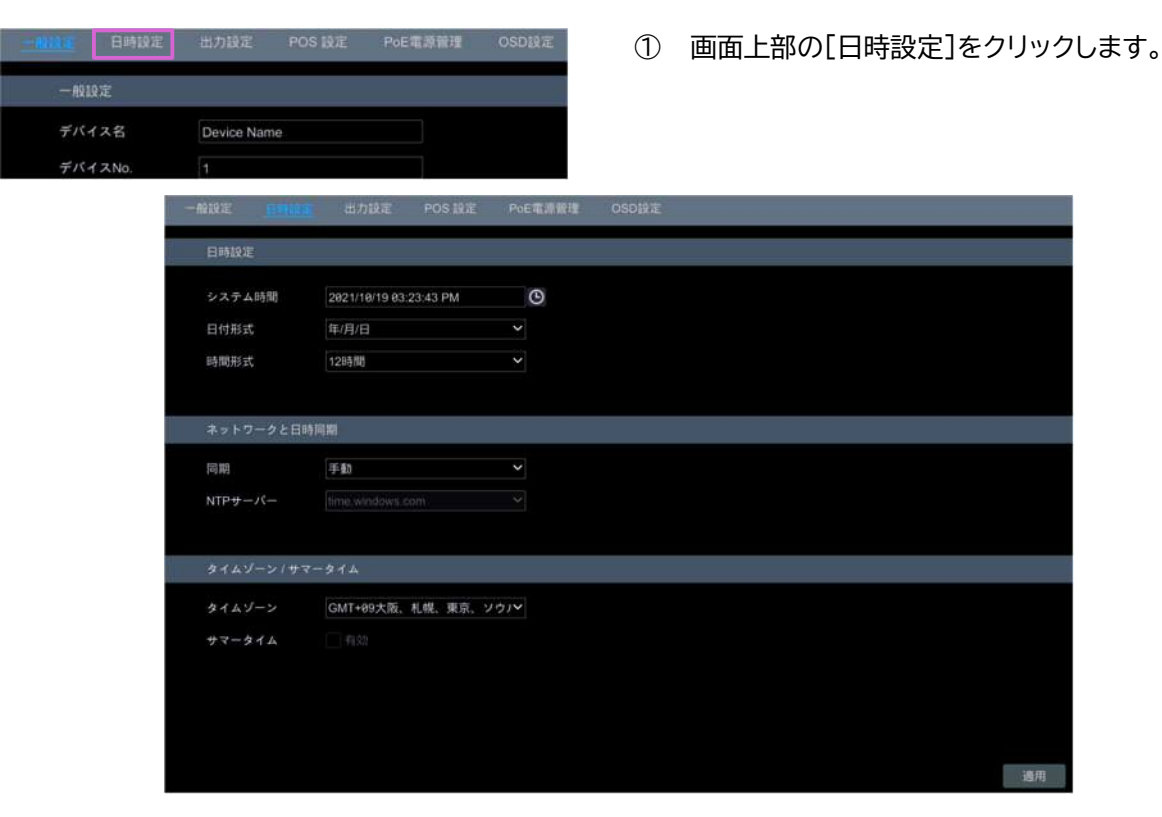

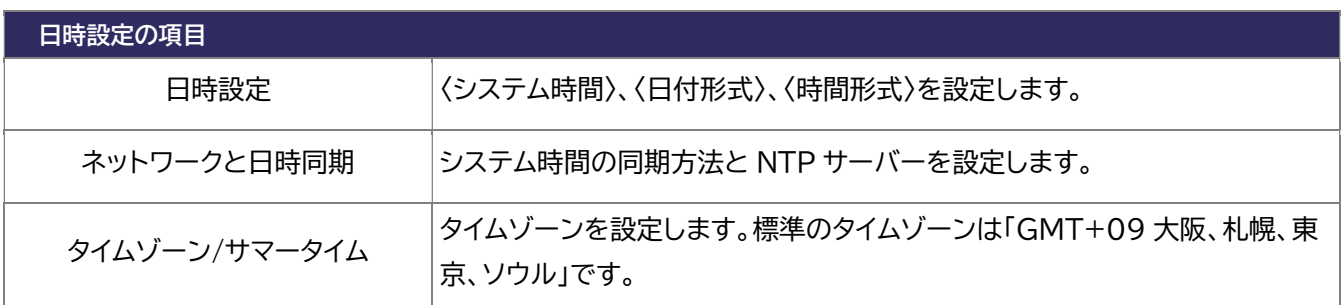

#### **4.1.3. 出力設定**

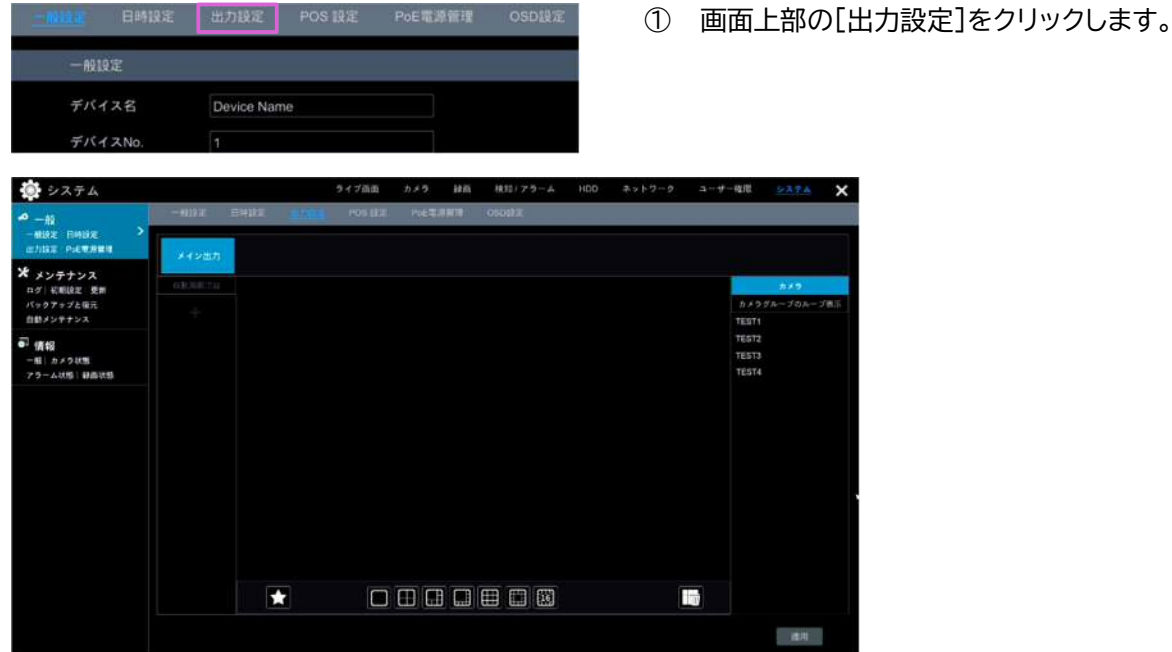

メインインターフェースの映像表示画面を設定します。

## **4.1.4. POS 設定**

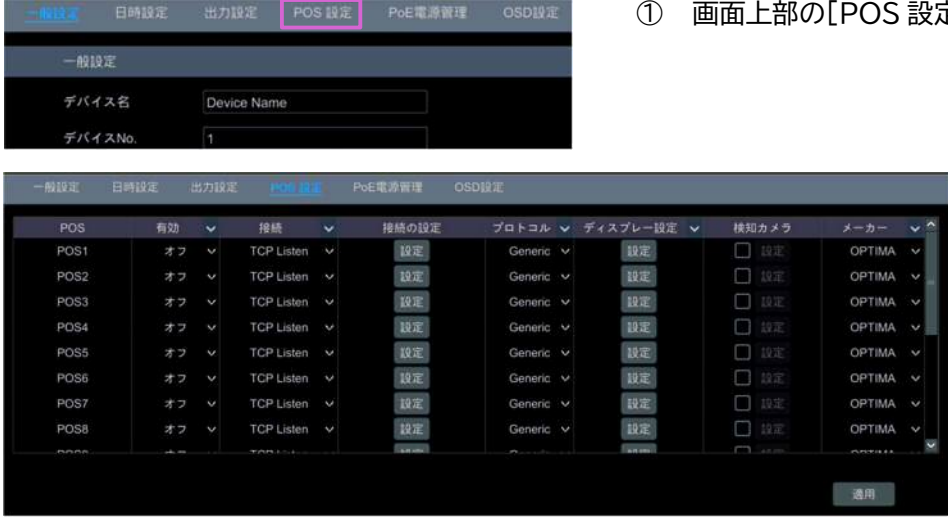

POS との接続設定、〈ディスプレー設定〉等を行います。

## **4.1.5. PoE 電源管理**

![](_page_46_Picture_42.jpeg)

PoE 電源の有効/無効を設定します。

① 画面上部の[POS 設定]をクリックします。

**D** 画面上部の[PoE 電源管理]をクリックします。

## **4.1.6. OSD 設定**

|              | 日時設定<br>出力設定 | POS IRIE<br>PoE電源管理 | OSD19 IL | $\circled{1}$ | 画面上部の[OSD |
|--------------|--------------|---------------------|----------|---------------|-----------|
| 一般設定         |              |                     |          |               |           |
| デバイス名        | Device Name  |                     |          |               |           |
| デバイスNo.      | п            |                     |          |               |           |
| 一般設定<br>日時設定 | 出力設定         | POS IRIE<br>PoE電源管理 |          |               |           |
| OSD設定        |              |                     |          |               |           |
| 名前有効         | オン           | ×                   |          |               |           |
| アイコン有効       | オン           | v                   |          |               |           |
|              |              |                     |          |               |           |
|              |              |                     |          |               |           |
|              |              |                     |          |               |           |
|              |              |                     |          |               |           |
|              |              |                     |          |               |           |
|              |              |                     |          |               |           |
|              |              |                     |          |               |           |
|              |              |                     |          |               |           |
|              |              |                     |          |               |           |
|              |              |                     |          |               |           |
|              |              |                     |          |               | 適用        |

OSD の「名前」と「アイコン」の有効/無効を設定します。

設定]をクリックします。

① 設定パネルの[システム]をクリックします。

![](_page_48_Picture_2.jpeg)

#### **4.2.1. ログ**

![](_page_48_Picture_72.jpeg)

リックします。

ログの検索と出力を行います。

■ をクリックすると、ログの詳細情報を確認できます。

■ をクリックすると、ログの録画映像が再生できます。

#### **4.2.2. 初期設定**

![](_page_49_Picture_2.jpeg)

各種設定を、標準の設定に戻します。または、NVR を工場出荷時の状態に戻します。

#### **4.2.3. 更新**

![](_page_49_Picture_5.jpeg)

各デバイスのファームウェアなどを更新します。

#### **4.2.4. バックアップと復元**

![](_page_50_Picture_48.jpeg)

 ① 画面上部の[バックアップと復元]をクリックしま す。

NVR の設定を他のストレージデバイスにバックアップします。 バックアップファイルを使用して、設定を復元できます。 また、他の NVR にバックアップファイルの内容を復元することができます。

## **4.2.5. 自動メンテナンス**

![](_page_50_Picture_49.jpeg)

設定した「日付間隔」、「時間」に NVR が自動で再起動します。

① 画面上部の[自動メンテナンス]をクリックします。

## **4.3. 情報**

① 設定パネルの[システム]をクリックします。

![](_page_51_Picture_3.jpeg)

#### **4.3.1. 一般**

| カメラ状態                                                    | アラーム状態        | <b>BR图状图</b> | ネットワーク状態 | HDD                    | $\circled{1}$ | 画面上部の[一般]をクリックします。                                |  |
|----------------------------------------------------------|---------------|--------------|----------|------------------------|---------------|---------------------------------------------------|--|
| 一般                                                       |               |              |          |                        |               |                                                   |  |
| デバイス名                                                    | Device Name   |              |          |                        |               |                                                   |  |
|                                                          |               |              |          |                        |               |                                                   |  |
| 一般                                                       |               |              |          |                        |               |                                                   |  |
| デバイス名                                                    | Device Name   |              |          |                        |               |                                                   |  |
| デバイスNo.                                                  | ٠             |              |          |                        |               |                                                   |  |
| 型式                                                       | SCL-N016P03   |              |          |                        |               |                                                   |  |
| 映像形式                                                     | <b>NTSC</b>   |              |          |                        |               |                                                   |  |
| このデバイスについて                                               | $E_{\rm B}$ - |              |          |                        |               |                                                   |  |
| Privacy statement                                        | $E = -$       |              |          |                        |               |                                                   |  |
| Security Code                                            | ********      | $\sim$       | Rebuild  | <b>Restore Default</b> |               | Please do not share the security code with others |  |
| z<br>デバイスを新規に遠隔管理する際に、モバイルAPP内の新規登録画面にてQRコードをスキャンしてください。 |               |              |          |                        |               |                                                   |  |
|                                                          |               |              |          |                        |               |                                                   |  |
|                                                          |               |              |          |                        |               |                                                   |  |
|                                                          |               |              |          |                        |               |                                                   |  |
|                                                          |               |              |          |                        |               |                                                   |  |
| ABCDEF123456                                             |               |              |          |                        |               |                                                   |  |

NVR の一般情報を確認できます。

#### **4.3.2. カメラ状態**

![](_page_52_Picture_57.jpeg)

NVR に接続されているカメラの情報を確認できます。

## **4.3.3. アラーム状態**

![](_page_52_Picture_58.jpeg)

各アラームの正常/異常を確認できます。

#### **4.3.4. 録画状態**

![](_page_52_Picture_59.jpeg)

NVR に接続されているカメラの録画設定を確認できます。

-<br>『 上部の[カメラ状態]をクリックします。

-ム状態]をクリックします。

#### **4.3.5. ネットワーク状態**

![](_page_53_Picture_45.jpeg)

NVR に接続されているネットワークの各属性値を確認できます。

## **4.3.6. HDD**

![](_page_53_Picture_46.jpeg)

NVR の HDD(ハードディスク)情報を確認できます。

ク状態]をクリックします。

Secula 製品ご購入後のご質問は下記にて対応しております。

- ※ 非正規出荷品(Secula シリーズ)以外の場合はお答えいたしかねますので、予めご了承ください。
- ※ 故障時の修理につきましては、お買い上げいただいた販売店様にお尋ねください。
- ▶ Secula シリーズ ホームページ アンチャング トリリッドカメラ ホームページ

![](_page_54_Picture_5.jpeg)

https://secula.solidcamera.net https://www.solidcamera.net

- ・ ソフトウェアまたは資料等のダウンロード
- ・ よくあるご質問
- ▶ お問い合わせ窓口

Secula サポート専用ダイヤル みちゅう お問い合わせフォーム

## **0120-223-323**

受付時間:午前 9 時~午後 6 時 (土曜・日曜・祝日、夏季休暇・年末年始を除く)

![](_page_54_Picture_14.jpeg)

![](_page_54_Picture_17.jpeg)

PoE NVR 取扱説明書 〖詳細設定編〗

## Secula **4 / 8 / 16 / 32 CH PoE NVR 取扱説明書〖詳細設定編〗**

2021 年 12 月 10 日 第 1 版発行

![](_page_55_Picture_3.jpeg)